**ADA-13040**

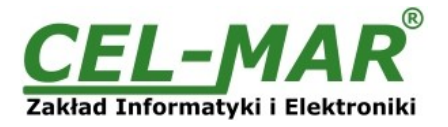

# **Instrukcja obsługi ADA-13040 Konwerter ETHERNET na RS485/RS422**

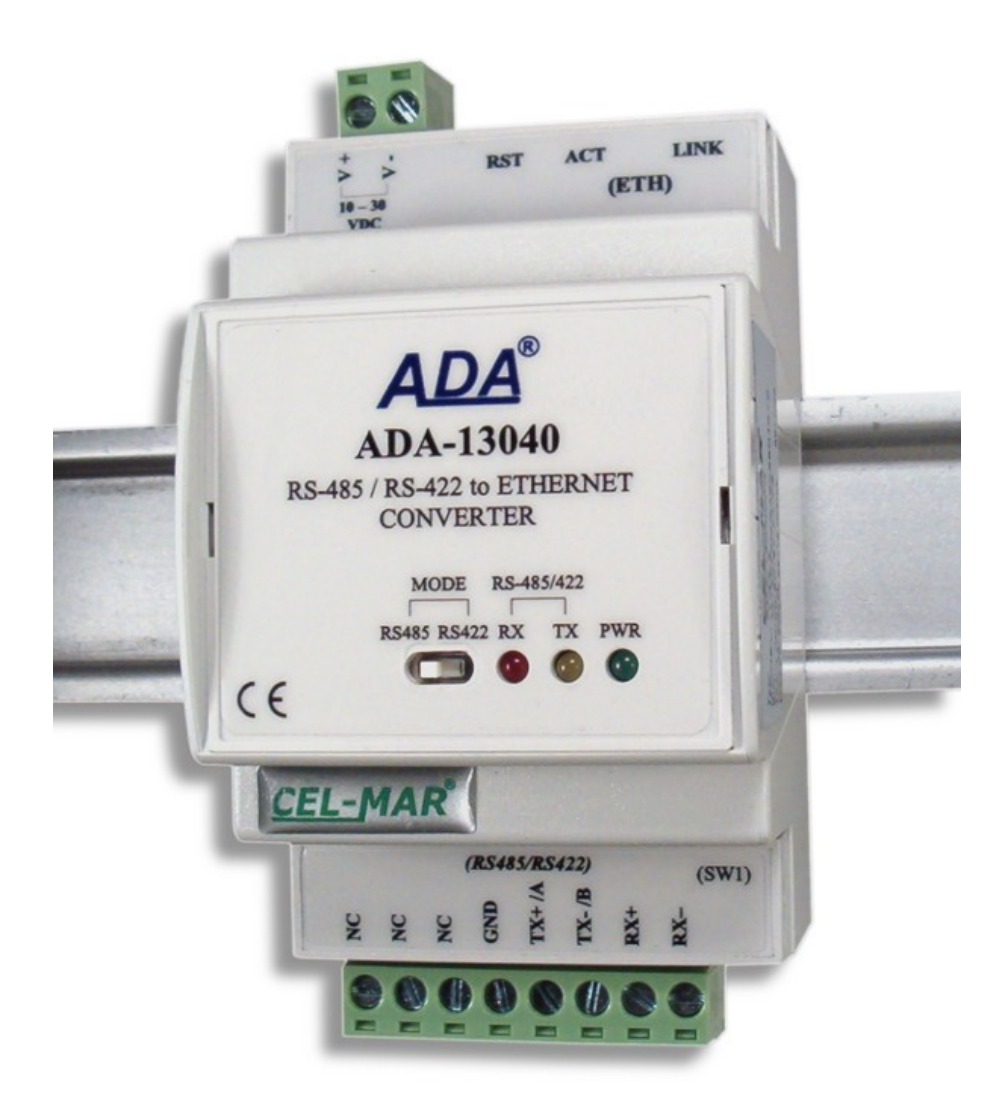

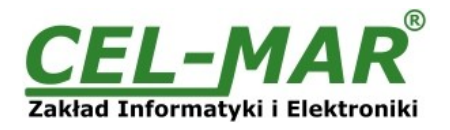

## Spis treści

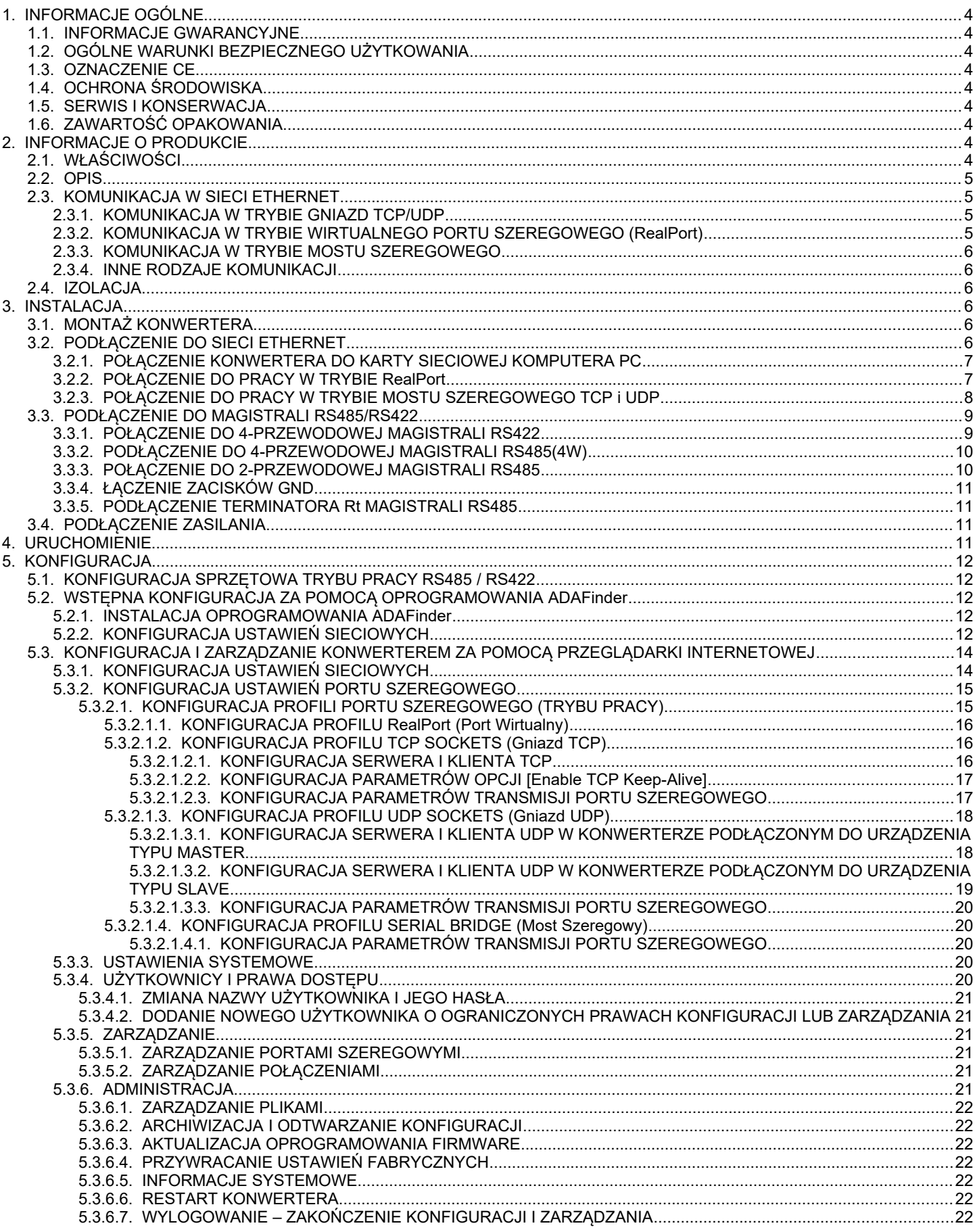

## **ADA-13040**

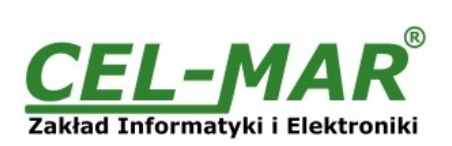

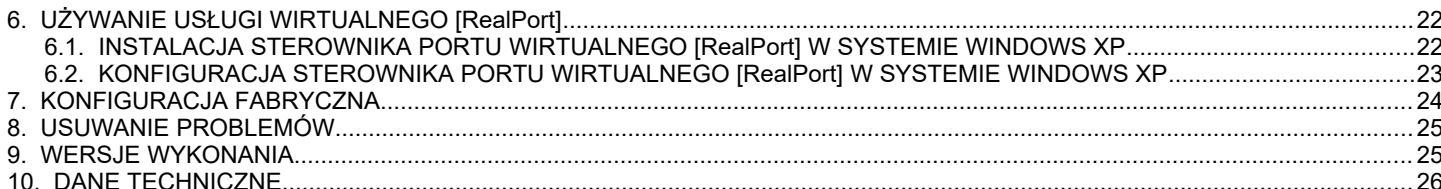

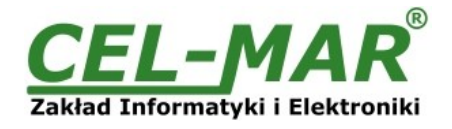

### **1. INFORMACJE OGÓLNE**

Dziękujemy Państwu za zamówienie produktu Firmy **CEL-MAR**. Produkt ten został gruntownie sprawdzony, przetestowany i jest objęty dwuletnią gwarancją na części i działanie.

Jeżeli wynikną jakieś problemy lub pytania podczas instalacji lub używania tego produktu, prosimy o niezwłoczny kontakt z Informacją Techniczną pod numerem +48 41 362-12-46.

### **1.1. INFORMACJE GWARANCYJNE**

**Firma CEL-MAR** udziela dwuletniej gwarancji na **konwerter ADA-13040**. Gwarancja nie pokrywa uszkodzeń powstałych z niewłaściwego użytkowania, zużycia lub nieautoryzowanych zmian. Jeżeli produkt nie działa zgodnie z instrukcją, będzie naprawiony pod warunkiem dostarczenia urządzenia do **Firmy CEL-MAR** z opłaconym transportem i ubezpieczeniem.

**Firma CEL-MAR** pod żadnym warunkiem nie będzie odpowiadać za uszkodzenia wynikłe z niewłaściwego używania produktu czy na skutek przyczyn losowych: wyładowanie atmosferyczne, powódź, pożar itp.

**Firma CEL-MAR** nie ponosi żadnej odpowiedzialności za powstałe uszkodzenia i straty w tym: utratę zysków, utratę danych, straty pieniężne wynikłe z użytkowania lub niemożności użytkowania tego produktu.

**Firma CEL-MAR** w specyficznych przypadkach cofnie wszystkie gwarancje, przy braku przestrzegania instrukcji obsługi i nie akceptowania warunków gwarancji przez użytkownika.

### **1.2. OGÓLNE WARUNKI BEZPIECZNEGO UŻYTKOWANIA**

Urządzenie należy montować w miejscu bezpiecznym i stabilnym (np. szafka elektroinstalacyjna), kabel zasilający powinien być tak ułożony, aby nie był narażony na deptanie, zaczepianie lub wyrywanie z obwodu zasilającego.

Nie wolno stawiać urządzenia na mokrej powierzchni.

Nie należy podłączać urządzenia do nieokreślonych źródeł zasilania,

Nie należy uszkadzać lub zgniatać przewodów zasilających.

Nie należy wykonywać podłączeń mokrymi rękami.

Nie wolno przerabiać, otwierać albo dziurawić obudowy urządzenia!

Nie wolno zanurzać urządzenia w wodzie ani żadnym innym płynie.

Nie stawiać na urządzeniu źródeł otwartego ognia : świece, lampki oliwne itp.

Całkowite wyłączenie z sieci zasilającej następuje dopiero po odłączeniu napięcia w obwodzie zasilającym.

Nie należy przeprowadzać montażu lub demontażu urządzenia jeżeli jest włączone. Może to doprowadzić do zwarcia elektrycznego i uszkodzenia urządzenia.

Urządzenie nie może być użyte do zastosowań,od których zależy życie i zdrowie ludzkie (np. medyczne).

### **1.3. OZNACZENIE CE**

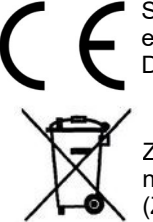

### Symbol CE na urządzeniu firmy CEL-MAR oznacza zgodność urządzenia z dyrektywą kompatybilności elektromagnetycznej **EMC 2014/30/WE** (Electromagnetic Compatibility Directive). Deklaracja zgodności jest dołączana do niniejszej instrukcji razem z zakupionym konwerterem.

### **1.4. OCHRONA ŚRODOWISKA**

Znak ten na urządzeniu informuje o zakazie umieszczania zużytego urządzenia łącznie z innymi odpadami. Sprzęt należy przekazać do wyznaczonych punktów zajmujących się utylizacją. (Zgodnie z Ustawą o zużytym sprzęcie elektronicznym z dnia 29 lipca 2005)

### **1.5. SERWIS I KONSERWACJA**

Konwerter ADA-13040 nie wymaga okresowej konserwacji. Informacja techniczna pod numerem: +48 41 362-12-46 w godzinach 8.00-16.00 od poniedziałku do piątku.

### **1.6. ZAWARTOŚĆ OPAKOWANIA**

Konwerter ADA-13040; instrukcją obsługi; deklaracja CE; CD z ADANet.

### **2. INFORMACJE O PRODUKCIE**

### **2.1. WŁAŚCIWOŚCI**

- Praca w sieci ETHERNET standard IEEE 802.3
- Warstwa fizyczna 10/100BaseT.
- Podłączenie przez złącze RJ45,
- Prędkość transmisji 10/100Mbps (auto-sensing),
- Tryb pracy : Full lub half duplex (auto-sensing),
- Używane protokoły : TCP, UDP, DHCP, SNMP, SSL/TLS, Telnet, Rlogin, LPD, HTTP/HTTPS, SMTP, ICMP, IGMP, ARP,
- Wbudowany serwer WWW do konfiguracji konwertera,
- Konfiguracja usług sieciowych według indywidualnych potrzeb użytkownika,
- Przydzielanie statycznego lub dynamicznego (przez serwer DHCP) adresu IP,
- Diagnostyka portu szeregowego i sieciowego,
- Transmisja szyfrowana : DES (56-bit), 3DES (168-bit), AES (128/256-bit),
- Praca w trybie : wirtualnego portu szeregowego, mostu szeregowego TCP, mostu szeregowego UDP, gniazd TCP, gniazd UDP,
- Praca na magistrali RS485 2 i 4 przewodowej, RS422 2 i 4 przewodowej,

● Prędkości transmisji danych RS485/422 ( bps): 50, 75, 110, 134, 150, 200, 300, 600, 1200, 1800, 2400, 4800, 9600, 14400, 19200, 28800, 38400, 57600, 115200, 230400,

- Format danych RS485/422 Liczba bitów danych: 5, 6, 7, 8; Kontrola parzystości : Brak, Parzystość, Nieparzystość, Stale 1, Stale 0; Bity stopu : 1, 2,
- Przeźroczystość dla wszystkich protokołów których format danych jest zgodny z powyższą specyfikacją interfejsu RS485/422 np.

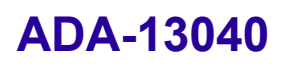

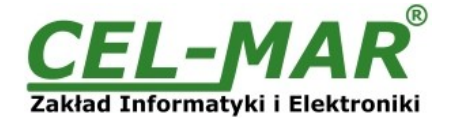

MODBUS, DNP, PROFIBUS i inne,

- Zasilanie zewnętrzne od 10 do 30 VDC stabilizowane o mocy 3W,<br>● Optoizolacia miedzy interfeisem FTHFRNFT a RS485/RS422 w to
- Optoizolacja miedzy interfejsem ETHERNET a RS485/RS422 w torze sygnałowym ~3kV=,
- $\bullet$  Izolacja galwaniczna miedzy interfejsem ETHERNET a zasilaniem 1kV= lub 3kV=,<br>● Izolacja galwaniczna miedzy interfejsem RS485/RS422 a zasilaniem 1kV= lub 3kV
- Izolacja galwaniczna miedzy interfejsem RS485/RS422 a zasilaniem 1kV= lub 3kV= w zależności od wersji wykonania,
- Podłączenie do interfejsu RS485/RS422 poprzez złącza śrubowe,
- Wbudowane w interfejs RS485/RS422 zabezpieczenie przeciwzwarciowe i przeciwprzepieciowe.
- Wbudowane zabezpieczenie przed odwrotnym podłączeniem zasilania,
- Obudowa zgodna ze standardem DIN 43880 do montażu w typowych szafkach elektroinstalacyjnych,
- Obudowa przystosowana do montażu na szynie zgodnej ze standardem DIN35 / TS35,
- Wymiary (obrysu) obudowy (SZ x W x G) 53mm x 90mm x 62mm,

### **2.2. OPIS**

Konwerter ADA-13040 jest urządzeniem służącym do transmisji danych pomiędzy urządzeniami wyposażonymi w interfejs RS485/RS422 przez sieć LAN/WAN. Praca w sieci ETHERNET może odbywać się w trybie wirtualnego portu szeregowego, mostu szeregowego TCP, mostu szeregowego UDP, gniazd TCP, gniazd UDP. Obsługuje protokoły TCP, UDP, DHCP, SNMP, SSL/TLS, Telnet, Rlogin, LPD, HTTP/HTTPS, SMTP, ICMP, IGMP, ARP. Posiada wbudowany serwer WWW umożliwiający zdalną konfigurację i zarządzanie przez przeglądarkę internetową. Konwerter umożliwia transmisję danych (bez ingerencji w ich format) przez interfejs RS485/RS422 z prędkością do 230,4kbps. Wyposażony jest w listwę zacisków śrubowych dla skrętkowych połączeń RS485/RS422 i zasilania oraz złącze RJ45 do podłączenia sieci ETHERNET. Urządzenie do swego działania wykorzystuje sygnały: RX+,RX-,TX+ (A),TX-(B) interfejsu RS485/RS422 wyprowadzane przez zaciski śrubowe.

Do magistrali RS485 zbudowanej na ADA-13040 można podłączyć do 32 urządzeń pracujących w trybie half duplex i full duplex. Przystosowany jest do zasilania z zewnętrznego źródła napięcia stałego, którego wartość powinna zawierać się w granicach od 10V do 30V i było dostarczone z zasilacza o mocy 3W. Wyposażony jest w zabezpieczenie przed odwrotną polaryzacja zasilania i zabezpieczenie przeciwprzepięciowe na magistrali RS485/RS422. Posiada separację galwaniczną pomiędzy zasilaniem a interfejsem ETHERNET i RS485/RS422 oraz optoizolację pomiędzy interfejsami RS485/RS422 a ETHERNET.

Razem z konwerterem ADA-13040 dostarczamy sterowniki, które po zainstalowaniu tworzą w systemie operacyjnym (Windows 98ME,2000,XP,2003,Vista) dodatkowy port COM. Port ten o kolejnym wolnym numerze np. COM3 może być używany jak standardowy port COM. Nie jest to jednak rzeczywisty port istniejący w komputerze tylko wirtualny tworzony przez system, dlatego niektóre programy działające pod DOS i odwołujące się do tego portu COM mogą działać nieprawidłowo.

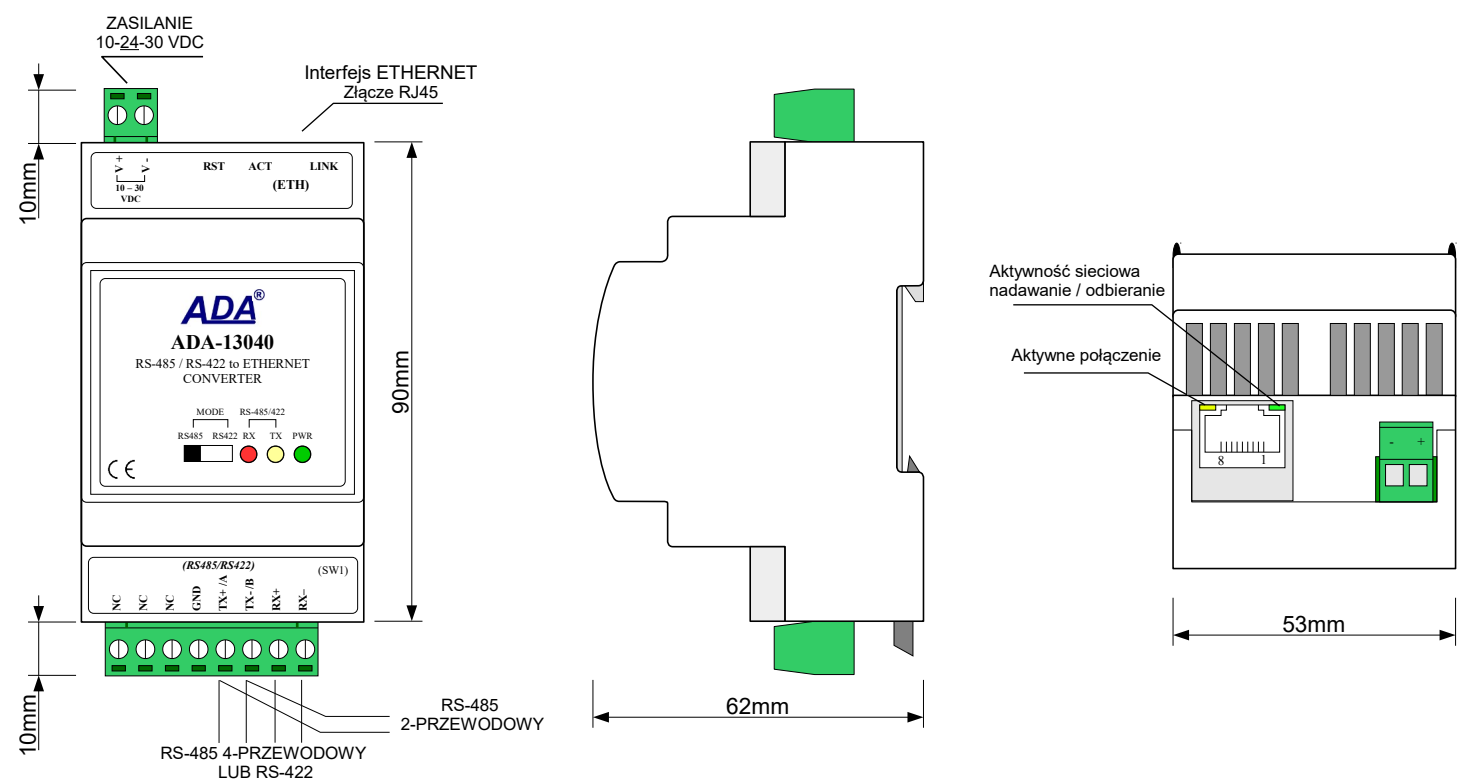

**Rys 1. Widok ADA-13040**

### **2.3. KOMUNIKACJA W SIECI ETHERNET**

### **2.3.1. KOMUNIKACJA W TRYBIE GNIAZD TCP/UDP**

Komunikacja w trybie gniazd TCP/UDP umożliwia aplikacji (SCADA, MMI, itp.) przesyłanie danych do portu szeregowego konwertera przez sieć ETHERNET za pomocą gniazd TCP/UDP, przy wykorzystaniu usług klienta i serwera TCP/UDP.

### **2.3.2. KOMUNIKACJA W TRYBIE WIRTUALNEGO PORTU SZEREGOWEGO (RealPort)**

Komunikacja w trybie wirtualnego portu szeregowego umożliwia aplikacji (SCADA, MMI, itp.) przesyłanie danych do portu szeregowego konwertera przez sieć ETHERNET za pomocą utworzonego w systemie operacyjnym wirtualnego portu COM.

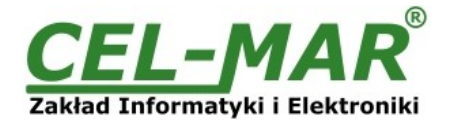

### **2.3.3. KOMUNIKACJA W TRYBIE MOSTU SZEREGOWEGO**

Komunikacja w trybie mostu szeregowego umożliwia przesyłanie danych przez sieć ETHERNET pomiędzy portami szeregowymi konwerterów w topologi jeden do jednego lub jeden do wielu przy wykorzystaniu usług klienta i serwera TCP/UDP.

### **2.3.4. INNE RODZAJE KOMUNIKACJI**

Konwerter ADA-13040 może zostać skonfigurowany do pracy w innych trybach komunikacji:

- tryb terminala,
- tryb emulacji modemu
- tryb konsoli,
- tryb użytkownika.

Jednak w przypadku konwertera RS485/RS422 nie będzie można pracować poprawnie w tych trybach gdyż odnoszą się one do pełnego interfejsu RS232.

### **2.4. IZOLACJA**

W konwerterze ADA-13040 izolacja galwaniczna wykonywana jest jako dwudrożna lub trójdrożna, na poziomie 1kV= lub 3kV= w zależności od wersji wykonania, opisanych w punkcie WERSJE WYKONANIA.

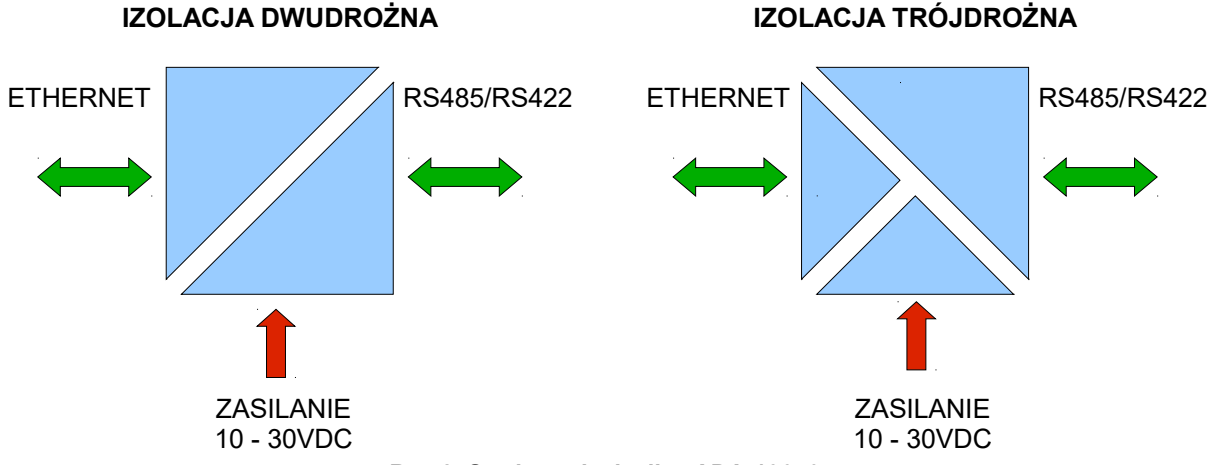

**Rys 2. Struktura izolacji w ADA-13040**

### **3. INSTALACJA**

Ten rozdział pokaże Państwu jak poprawnie podłączyć ADA-13040 do magistrali RS485/RS422, sieci LAN/WAN oraz zasilania. W celu minimalizacji wpływu zakłóceń z otoczenia zaleca się :

-stosowanie w instalacji kabli ekranowanych typu skrętka-wieloparowa , których ekran należy podłączyć do uziemienia na jednym końcu kabla,

-układać kable sygnałowe w odległości nie mniejszej niż 25 cm od kabli zasilających,

-do zasilania konwerterów stosować kabel o odpowiednim przekroju ze względu na spadki napięcia,

-stosować filtry przeciwzakłóceniowe do zasilania konwerterów,

-nie zasilać konwerterów z obwodów zasilających urządzenia generujące duże zakłócenia impulsowe np. przekaźniki, styczniki, falowniki.

### **3.1. MONTAŻ KONWERTERA**

Obudowa konwertera ADA-13040 jest przystosowana do montażu na listwie TS-35 (DIN35). W celu zamontowania na listwie należy konwerter górną częścią obudowy zawiesić zaczepami na listwie TS-35 następnie docisnąć do listwy dolną część obudowy aż do usłyszenia charakterystycznego dźwięku "kilk" gdy dolny zaczep zaczepi obudowę na listwie.

### **3.2. PODŁĄCZENIE DO SIECI ETHERNET**

Do prawidłowego działania ADA-13040 musi być podłączony do sieci ETHERNET poprzez przełącznik, koncentrator (switch, hub) lub bezpośrednio do karty sieciowej komputera kablem zakończonym złączem RJ45 do gniazda modularnego przedstawionego na rysunku 2. Sposób wykonania kabla na wprost do podłączenia konwertera do przełącznika (switch) lub koncentratora (hub) przedstawia poniższa tabela.

### **Tabela 1. Wykonanie kabla na wprost do podłączenia konwertera do przełącznika (switch) lub koncentratora (hub)**

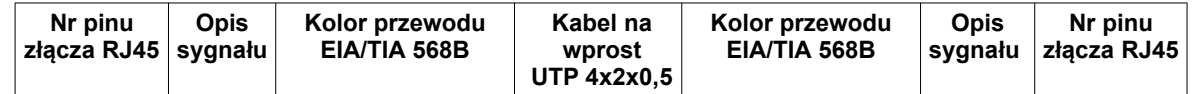

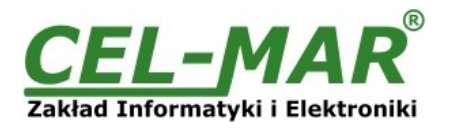

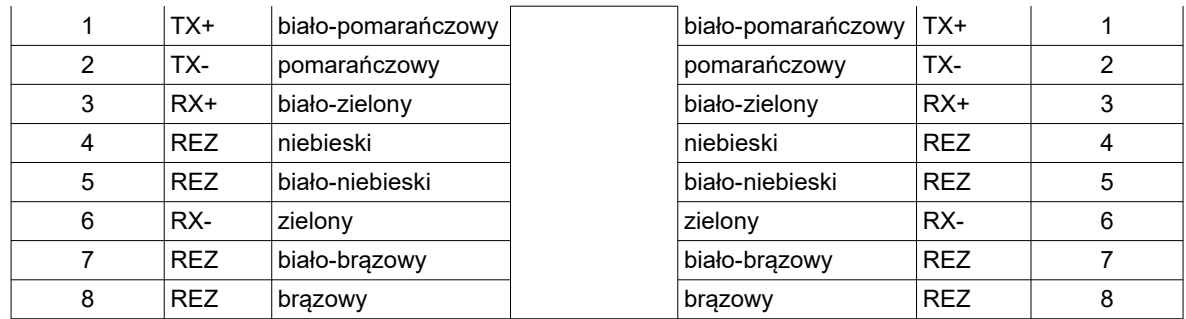

Sposób wykonania kabla z przeplotem do podłączenia konwertera do karty sieciowej komputera lub konwerterów bezpośrednio ze sobą do pracy jako most szeregowy punkt-punkt przedstawia poniższa tabela.

**Tabela 2.Wykonania kabla z przeplotem do podłączenia konwertera do karty sieciowej komputera lub konwerterów bezpośrednio ze sobą do pracy jako most szeregowy punkt-punkt**

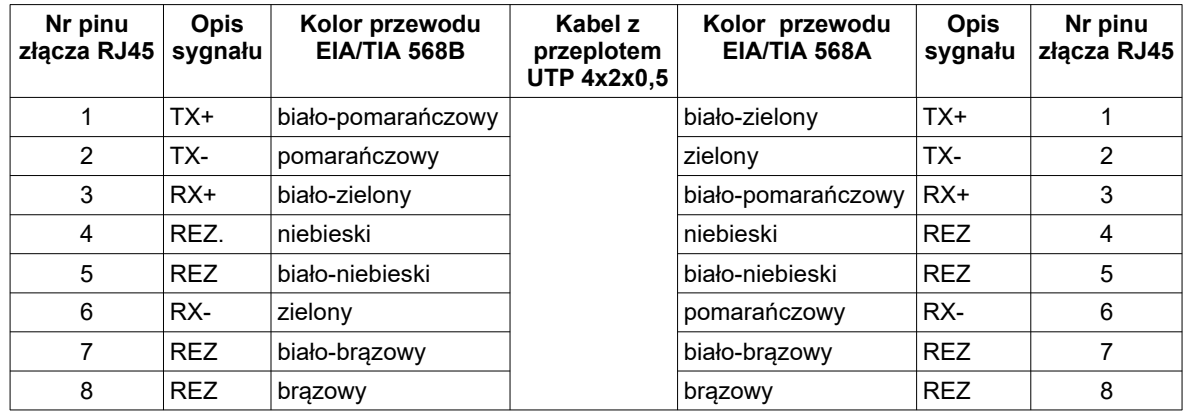

W gnieździe modularnym interfejsu ETHERNET konwertera umieszczone są dwie diody (Rys. 2) : -zielona ACT sygnalizująca stan nadawania lub odbierania danych, -pomarańczowa LINK sygnalizująca aktywne połączenie sieciowe.

### **Konwerter ADA-13040 może w sieci ETHERNET pełnić funkcję :**

-wirtualnego portu szeregowego [RealPort],

-mostu szeregowego TCP,

-mostu szeregowego UDP.

Szczegółowe informacje na temat podłączenia do sieci ETHERNET będą omówione w poniższych punktach.

### **3.2.1. POŁĄCZENIE KONWERTERA DO KARTY SIECIOWEJ KOMPUTERA PC**

Jeżeli nie posiadamy przełącznika (switch) lub koncentratora (hub) konwerter ADA-13040 możemy podłączyć bezpośrednio do karty sieciowej komputera za pomocą kabla z przeplotem jak na rysunku 3. Opis kabla przedstawia tabela 2. Połączenie to może być wykorzystywane do konfiguracji konwertera.

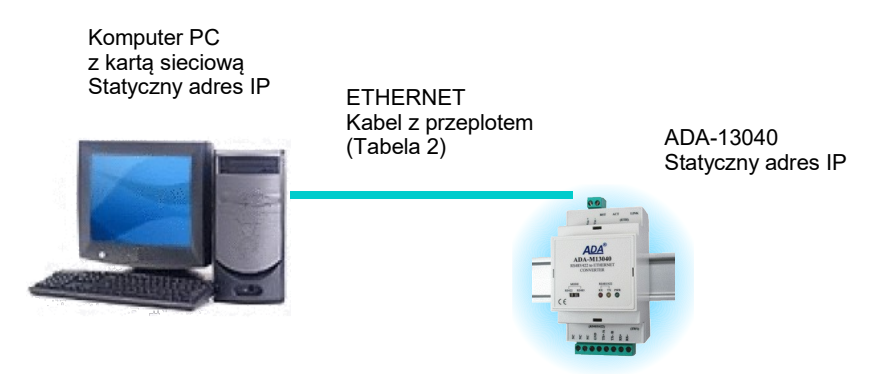

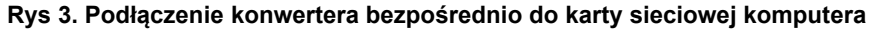

### **3.2.2. POŁĄCZENIE DO PRACY W TRYBIE RealPort**

Rysunek 3(powyżej) oraz 4, 5 (poniżej) pokazują jak poprawnie podłączyć konwerter ADA-13040 do sieci LAN, WAN lub komputera PC aby pracował w trybie wirtualnego portu szeregowego (RealPort).

Przy podłączaniu konwertera bezpośrednio do karty sieciowej komputera podłączenie należy wykonać według p.3.2.1. Jeżeli podłączamy konwerter do urządzeń sieciowych takich jak przełączniki (switch) lub koncentratory (hub) należ stosować kabel na wprost opisany w tabeli 1.

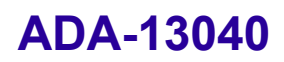

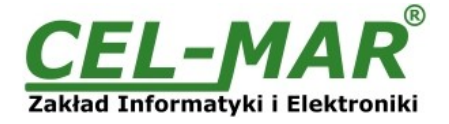

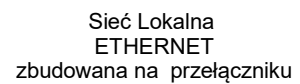

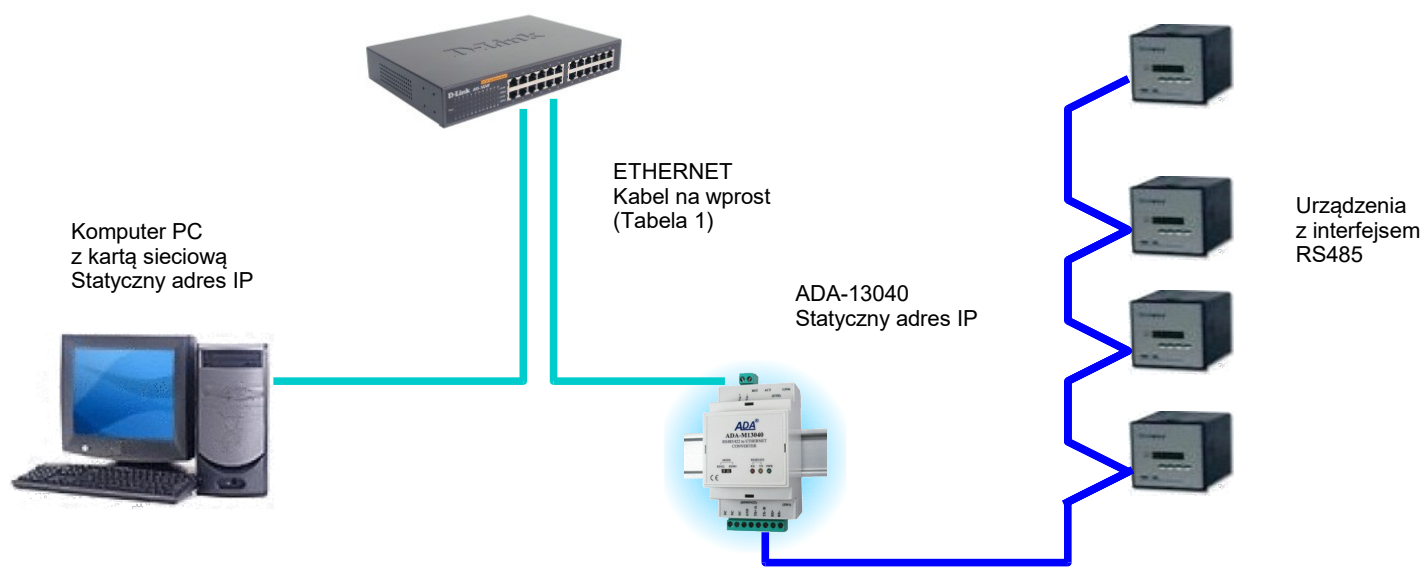

Magistrala RS485

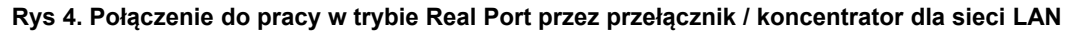

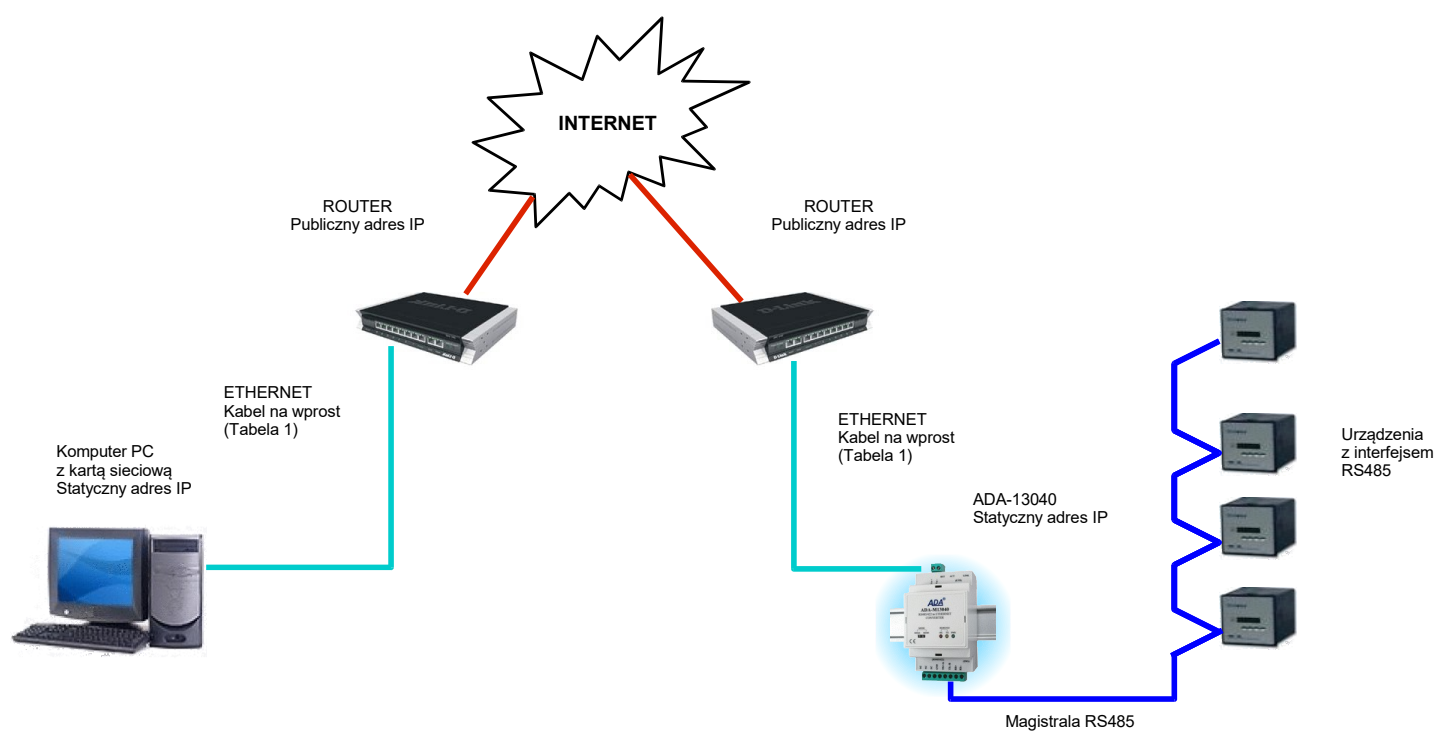

**Rys 5. Połączenie do pracy w trybie Real Port dla sieci WAN**

### **3.2.3. POŁĄCZENIE DO PRACY W TRYBIE MOSTU SZEREGOWEGO TCP i UDP**

Rysunki 6, 7 (poniżej) pokazują jak poprawnie podłączyć konwerter ADA-13040 do sieci ETHERNET aby pełnił funkcję mostu szeregowego TCP i UDP.

Jeżeli podłączamy konwertery do urządzeń sieciowych jak przełączniki (switch'e) lub koncentratory (hub'y) należ zastosować kabel na wprost opisany w tabeli 1.

## **ADA-13040**

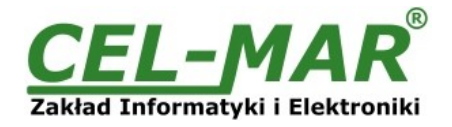

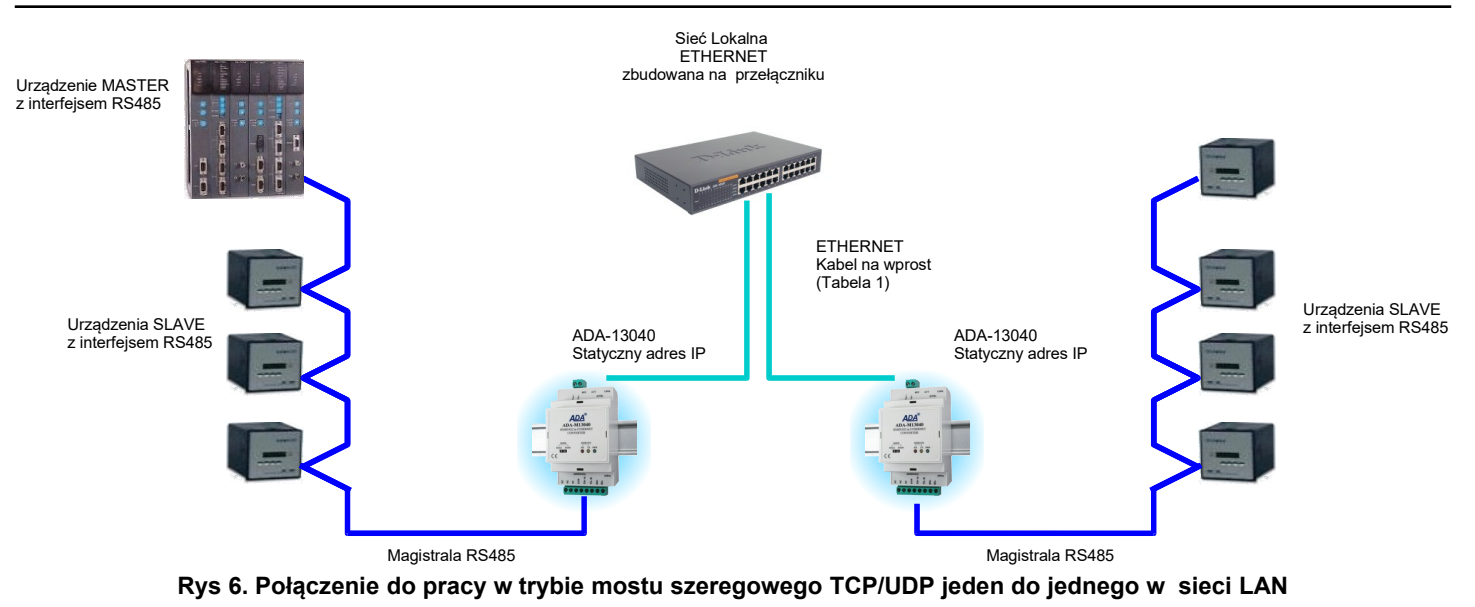

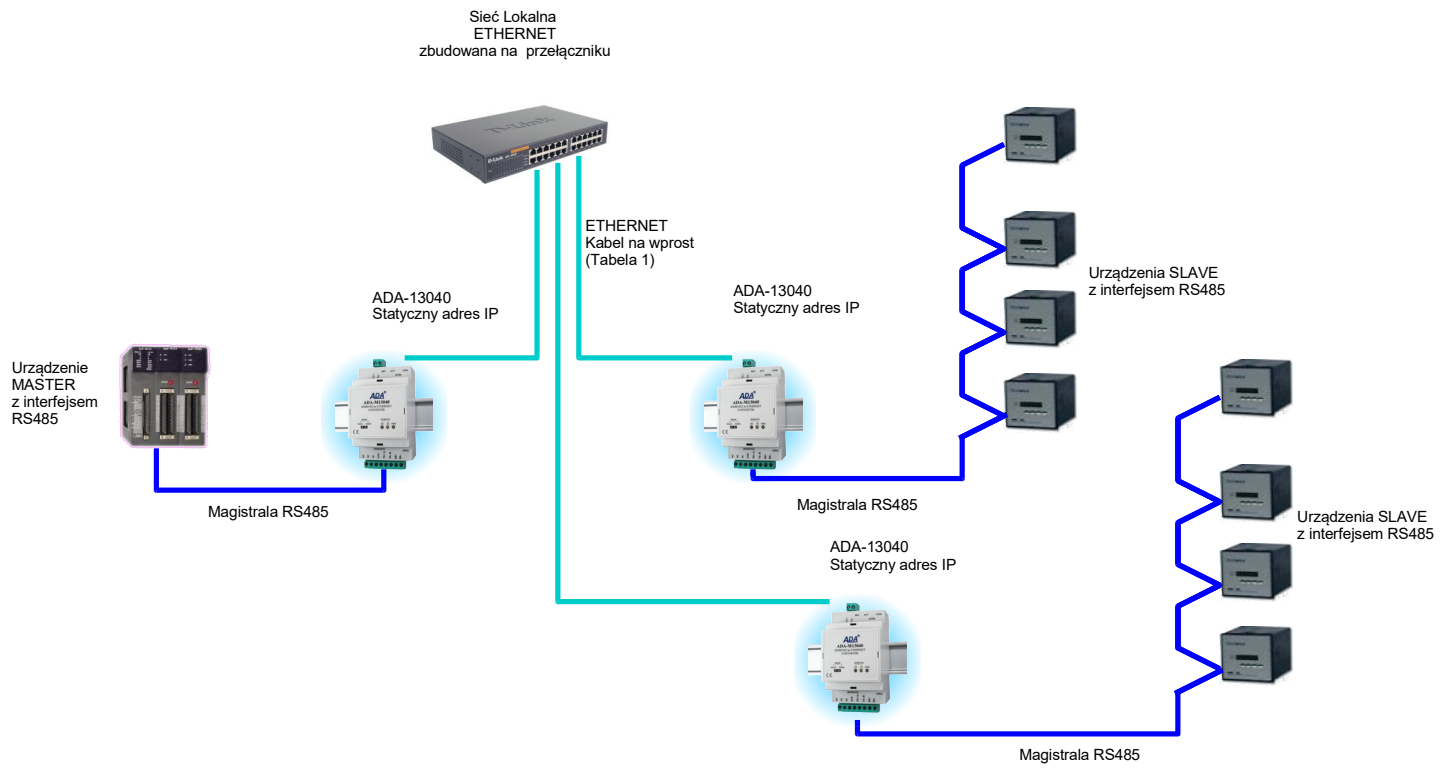

**Rys 7. Połączenie do pracy w trybie mostu szeregowego UDP jeden do wielu w sieci LAN**

### **3.3. PODŁĄCZENIE DO MAGISTRALI RS485/RS422**

Interfejs RS485/RS422 w konwerterze ADA- I1040 dostępny jest na listwie z zaciskami śrubowymi opisanymi następująco : Tx+/A, Tx-/B, Rx+, Rx-, GND.

ADA- 13040 pozwala na pracę na magistrali RS422 oraz RS485. Obydwie magistrale wymagają odpowiedniego okablowania.

### **3.3.1. POŁĄCZENIE DO 4-PRZEWODOWEJ MAGISTRALI RS422**

Przed podłączeniem cztero-przewodowej magistrali RS422, należy przełączyć przełącznik MODE na panelu przednim ADA-13040 w tryb RS422. Następnie podłączyć przewody magistrali do zacisków TX+/A, TX-/B, RX+, RX- jak zostało to pokazane poniżej.

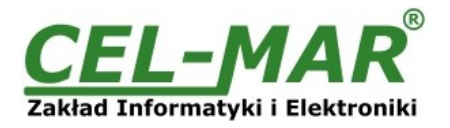

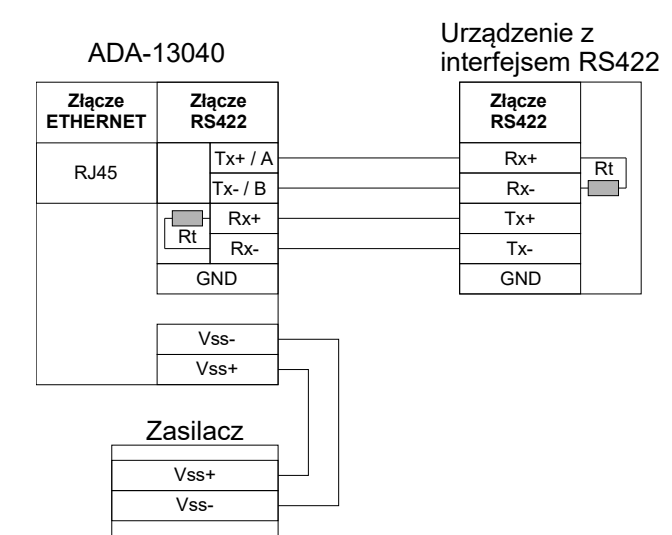

**Rys 8. Przykładowe podłączenie urządzenia z interfejsem RS422 do konwertera ADA-13040**

### **3.3.2. PODŁĄCZENIE DO 4-PRZEWODOWEJ MAGISTRALI RS485(4W)**

Przed podłączeniem cztero-przewodowej magistrali RS485, należy przełączyć przełącznik MODE na panelu przednim ADA-13040 w tryb RS485. Następnie podłączyć przewody magistrali do zacisków TX+/A, TX-/B, RX+, RX- jak zostało to pokazane poniżej.

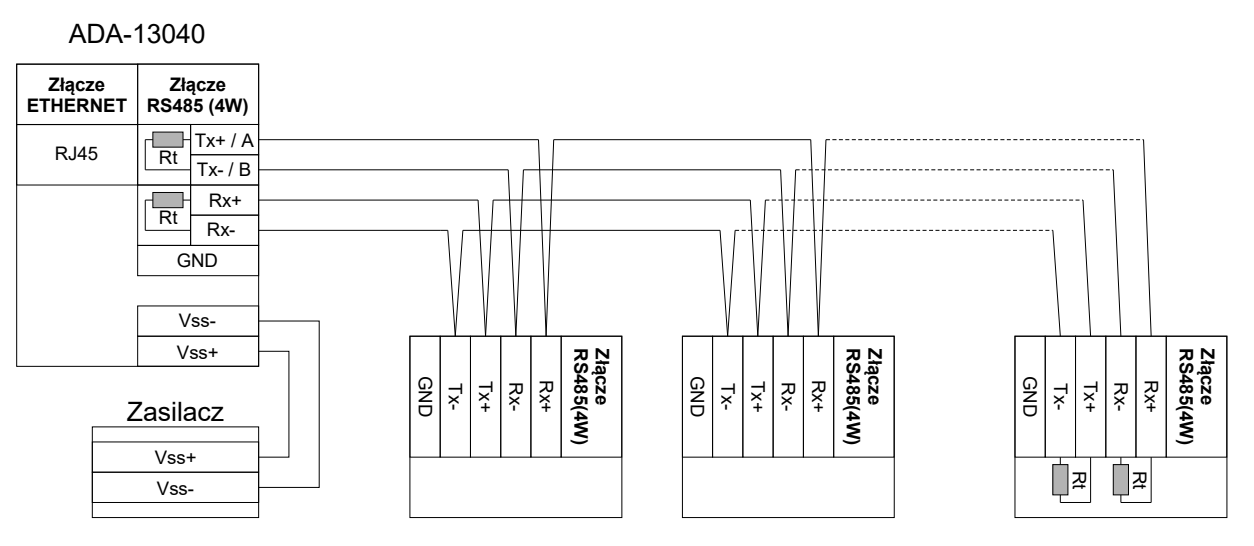

Urządzenia z interfejsem RS485(4W)

### **Rys 9. Przykładowe podłączenie urządzeń z interfejsem RS485(4W) do konwertera ADA-13040**

### **3.3.3. POŁĄCZENIE DO 2-PRZEWODOWEJ MAGISTRALI RS485**

Większość urządzeń z interfejsem RS485 wykorzystuje do transmisji danych dwu-przewodową magistralę RS485. Przed podłączeniem dwu-przewodowej magistrali, należy sprawdzić czy przełącznik MODE na panelu przednim ADA-13040 został przełączony w tryb RS485. Następnie podłączyć przewody magistrali do zacisków TX+/A, TX-/B jak zostało to pokazane poniżej.

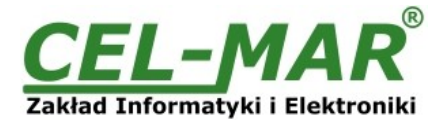

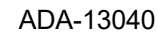

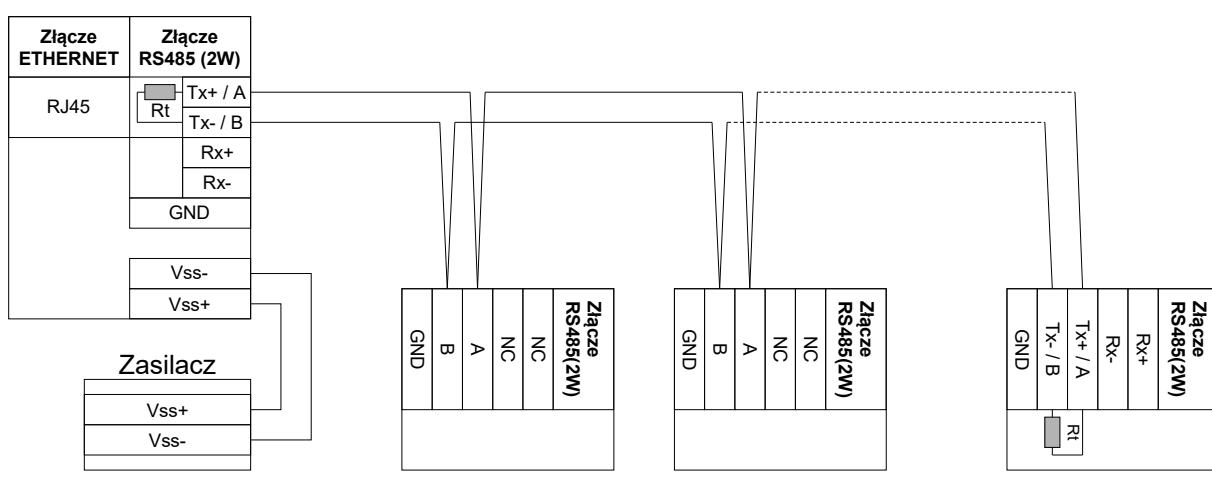

Urządzenie z interfejsem RS485(2W)

### **Rys 10. Przykładowe podłączenie urządzeń z interfejsem RS485(2W) do konwertera ADA-13040**

### **3.3.4. ŁĄCZENIE ZACISKÓW GND**

Łączenie zacisków GND interfejsów RS485/RS422 urządzeń podłączonych do magistrali RS485/RS422 należy wykonać w przypadku różnicy potencjałów mas interfejsów RS485/RS422, która uniemożliwia prawidłową transmisję danych. **Nie można podłączać do zacisku GND ekranów kabli, obwodu PE instalacji elektrycznej, mas innych urządzeń.** 

### **3.3.5. PODŁĄCZENIE TERMINATORA Rt MAGISTRALI RS485**

Zastosowanie rezystorów terminujących Rt = 120  $\Omega$  podłączonych na końcach magistrali pozwala na zmniejszenie wpływu odbić w liniach długich i przy dużej szybkości transmisji. Dla prędkości poniżej 9600Bd rezystor nie jest potrzebny. Dla odległości powyżej 1000m i 9600Bd lub 700m i 19200Bd rezystor może być niezbędny jeżeli wystąpią problemy z poprawnością transmisji. Przykładowe podłączania rezystora Rt przedstawiono na Rys. 8, 9, 10. Rezystor Rt = 120  $\Omega$ .

Konwerter ADA-13040 posiada dwa wbudowane rezystory terminujące podłączane do zasisków Tx+/A – Tx-/B oraz Rx+ - Rxzałączane mikroprzełącznikiem SW1 (patrz tabela poniżej).

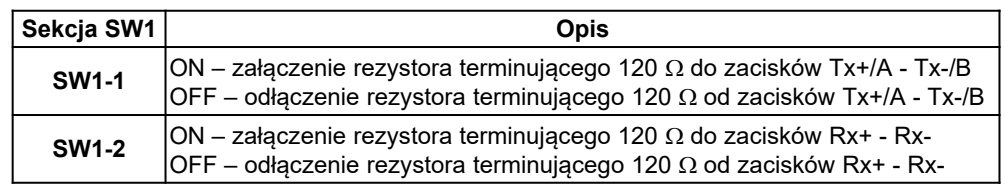

### **3.4. PODŁĄCZENIE ZASILANIA**

W celu podłączenia zasilania do konwertera należy zaopatrzyć się w zasilacz stabilizowany o napięciu z zakresu od 10 V= do 30V= o mocy 3W, np. HDR-15-24. Długość kabla zasilającego od zasilacza do urządzenia nie może przekroczyć 3 m. Podłączyć V+ z zasilacza do zacisku V+, a V- do V- na listwie zaciskowej.

Konwerter ADA-13040 posiada zabezpieczenie przed odwrotnym podłączeniem napięcia zasilającego.

### **4. URUCHOMIENIE**

Po poprawnym wykonaniu instalacji według powyższych punktów możemy załączyć zasilanie. Przy prawidłowym podłączeniu powinna zaświecić się zielona dioda PWR na frontowym panelu konwertera. Jeżeli dioda nie świeci należy sprawdzić polaryzację podłączonego zasilania. Podczas transmisji danych przez konwerter powinny mrugać diody LED RX, TX oraz dioda zielona ACT na złączu RJ45 interfejsu ETHERNET. Diody te oznaczają odpowiednio:

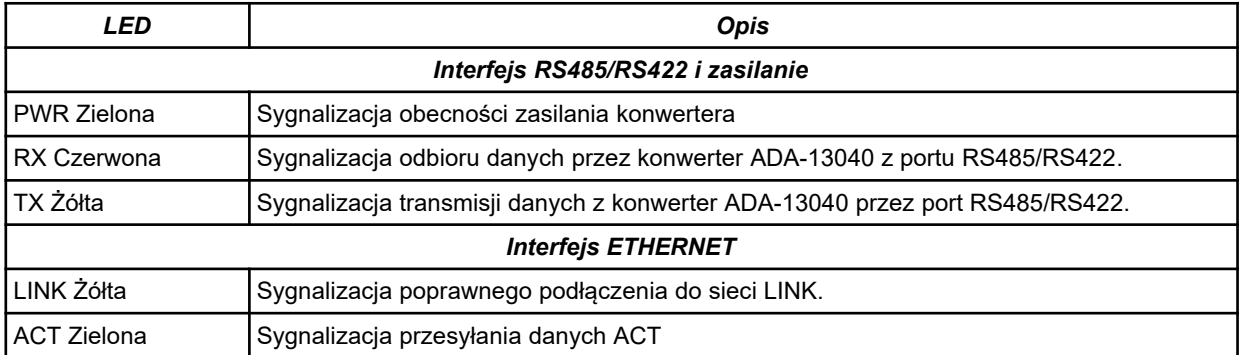

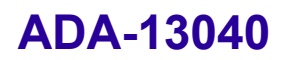

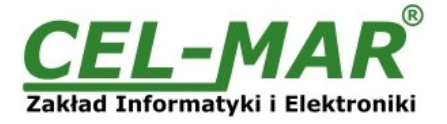

### **5. KONFIGURACJA**

W celu poprawnej pracy konwerter ADA-13040 jak i inne urządzenia sieciowe wymaga konfiguracji ustawień sieci oraz usług sieciowych. Poniższe punkty przeprowadzą nas przez kolejne etapy instalacji oprogramowania oraz konfiguracji ustawień sprzętowych i sieciowych konwertera.

### **5.1. KONFIGURACJA SPRZĘTOWA TRYBU PRACY RS485 / RS422**

Sprzętową konfigurację trybu pracy RS485 lub RS422 konwertera zmieniamy przestawiając przełącznik MODE (Rys. 1) na panelu frontowym w położenie RS485 lub RS422.

### **5.2. WSTĘPNA KONFIGURACJA ZA POMOCĄ OPROGRAMOWANIA ADAFinder**

### **5.2.1. INSTALACJA OPROGRAMOWANIA ADAFinder**

Wstępną konfigurację ustawień sieci ETHERNET w konwerterze można dokonać za pomocą oprogramowania ADAFinder lub ADAWiz. Instalacja następuje automatycznie po włożeniu płyty CD do napędu CD-ROM. Jeżeli nie nastąpi automatyczne uruchomienie instalatora setup.exe może być on uruchomiony z płyty mini CD z głównego katalogu. Po zakończeniu instalacji programy ADAFinder i ADAWiz dostępne są w menu **Start->Programy->CEL-MAR->ADANet**.

### **5.2.2. KONFIGURACJA USTAWIEŃ SIECIOWYCH**

Program ADAFinder służy do konfiguracji ustawień sieciowych konwertera. Przed uruchomieniem programu ADAFinder należy wyłączyć Zaporę Sieciową (FireWall) w systemie Windows. Po uruchomieniu program przeszukuje sieć lokalną i jeżeli znajdzie ADA-13040 dodaje go do listy dostępnych konwerterów **[Lista urządzeń]** (Rys. 11).

W celu zmiany ustawień sieciowych konwertera ADA-13040 należy:

-zaznaczyć konwerter z listy **[Lista urządzeń]** i nacisnąć przycisk **[Konfiguracja Ustawień IP]**

-w oknie dialogowym **[Ustawienia Adresu IP]** dokonać wyboru "**Automatycznie uzyskaj konfigurację sieci z serwera DHCP**" (ustawienie fabryczne) lub "**Ręcznie ustaw konfigurację sieci**". W przypadku ręcznej konfiguracji należy podać adres IP dla konwertera, maskę podsieci, adres IP bramy domyślnej oraz hasło administratora (domyślnie: dbps) konwertera w celu autoryzacji zmian konfiguracji.

-nacisnąć przycisk **[Zastosuj]**, nastąpi zapisanie konfiguracji do konwertera i jego restart. Po pojawieniu się komunikatu "**Operacja przeprowadzona pomyślnie**", należy w oknie głównym aplikacji ADAFinder nacisnąć przycisk **[Odśwież Listę]**. Po ponownym przeszukaniu lista dostępnych konwerterów **[Lista urządzeń]** zostanie zaktualizowana.

Użycie pozostałych przycisków z głównego okna aplikacji :

-wybranie konwertera z listy urządzeń i naciśnięcie przycisku **[Restart Urządzenia]** powoduje programowy restart konwertera dzięki temu nowe ustawienia konfiguracji sieciowej zostają uaktywnione,

-wybranie konwertera z listy urządzeń i naciśnięcie przycisku **[Informacje o Urządzeniu]** powoduje wyświetlenie okna informacji o ustawieniach konwertera,

-wybranie konwertera z listy urządzeń i naciśnięcie przycisku **[Otwórz Interfejs WWW]** powoduje uruchomienie przeglądarki WWW i otwarcie strony konfiguracyjnej konwertera.

## **ADA-13040**

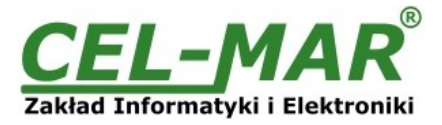

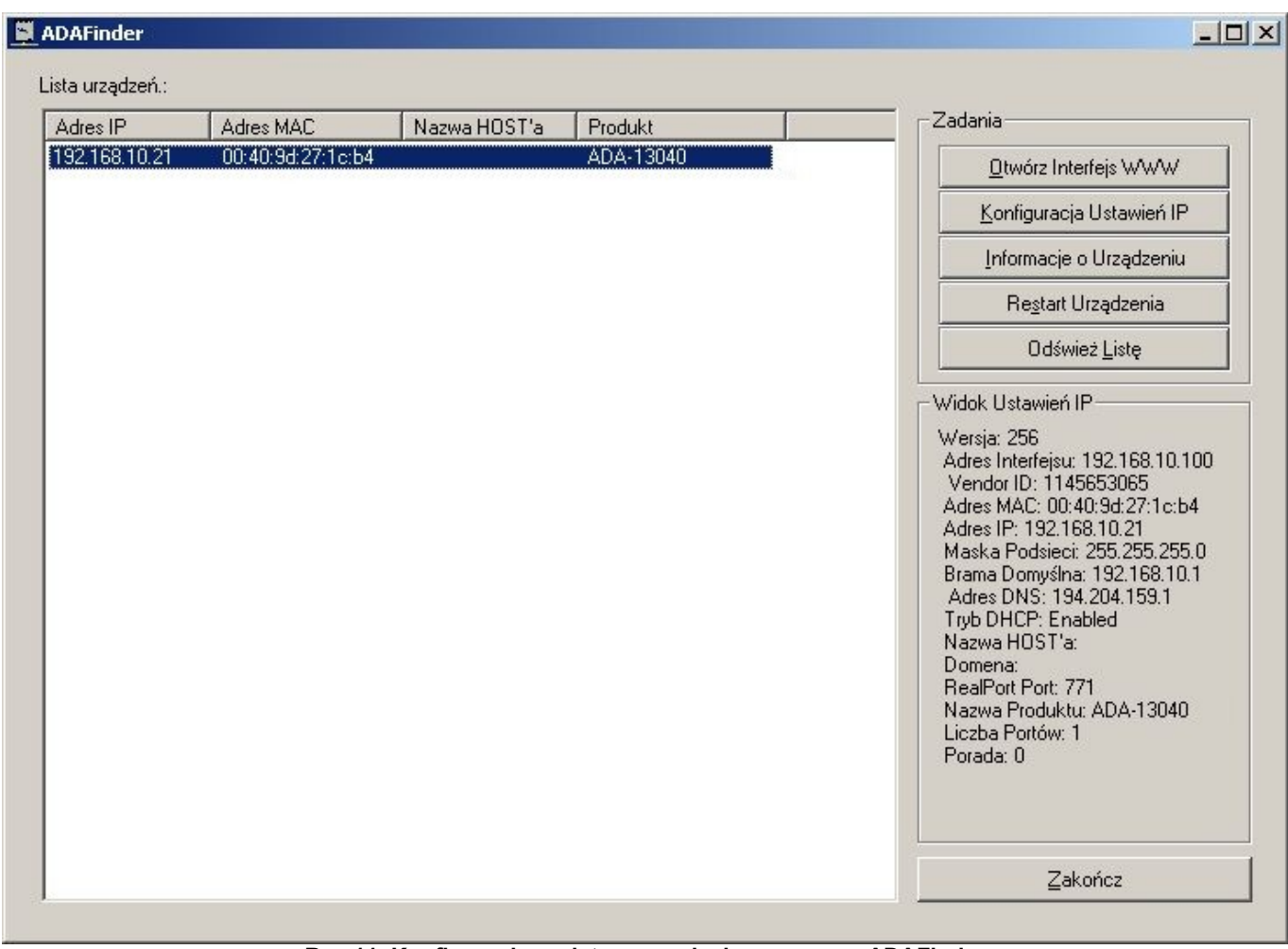

**Rys 11. Konfiguracja podstawowa sieci programem ADAFinder**

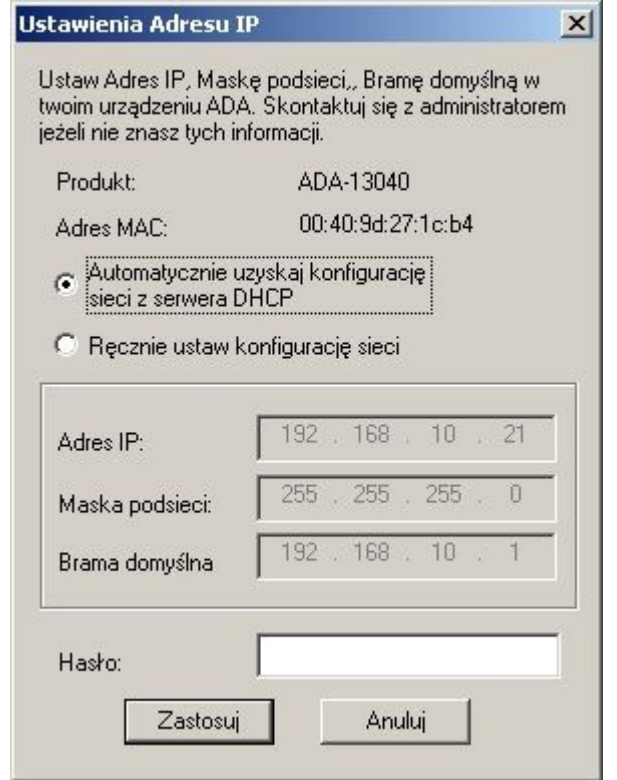

**Rys 12. Ustawienia adresu IP sieci programem ADAFinder**

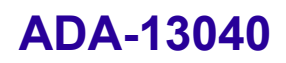

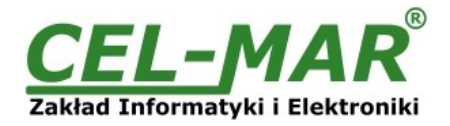

### **5.3. KONFIGURACJA I ZARZĄDZANIE KONWERTEREM ZA POMOCĄ PRZEGLĄDARKI INTERNETOWEJ**

Wbudowany w konwerter ADA-13040 serwer WWW pozwala na wygodną konfigurację i diagnostykę urządzenia w sieci LAN jak i WAN za pomoca przeglądarki internetowej.

Konfigurację konwertera ADA-13040 rozpoczynamy od uruchomienia przeglądarki internetowej i wpisania w pole adresowe adresu [http://<adres-ip-konwertera>/admin/administration.htm](http://adres-ip-konwertera/) . Otworzy się strona logowania.

Należy wprowadzić nazwę użytkownika (Username) i hasło (Password) jak ponizej :

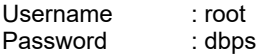

Jeżeli wpisana nazwa użytkownika i hasło są poprawne otworzy się strona do konfiguracji i zarządzania konwerterem jak na rysunku poniżej.

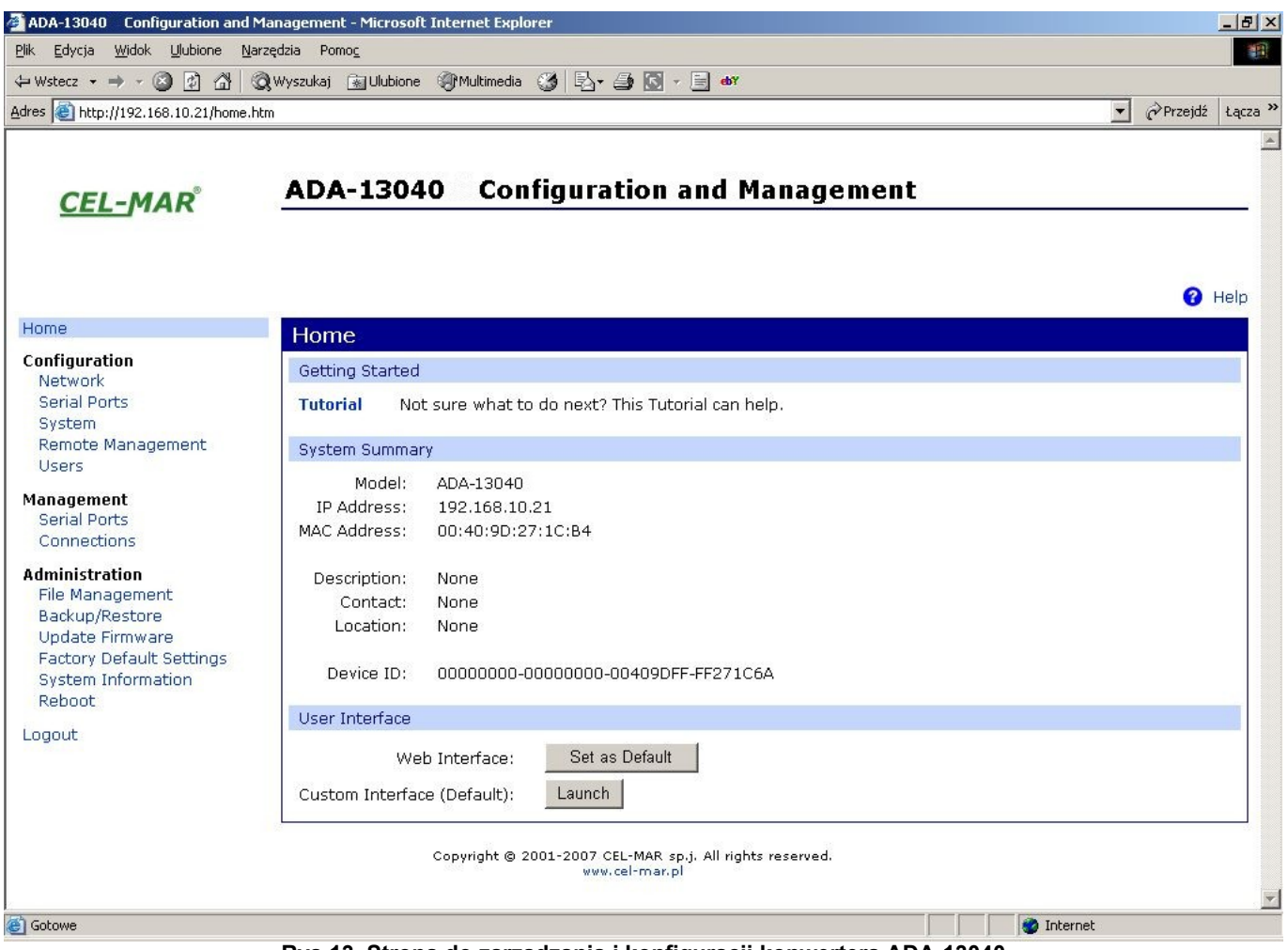

**Rys 13. Strona do zarządzania i konfiguracji konwertera ADA-13040**

### **5.3.1. KONFIGURACJA USTAWIEŃ SIECIOWYCH**

W celu zmiany ustawień sieciowych konwertera ADA-13040 należy z menu **Configuration** wybrać **Network** następnie na stronie **Network Configuration** (Rys.14) wybrać sekcję [**IP Setings**] dokonać wyboru

**Obtain an IP address automatically using DHCP** (Automatycznie uzyskaj adres z serwera DHCP) lub

**Use the following IP address** (Użyj następującego adresu IP) w tym przypadku należy podać:

adres IP dla konwertera, maskę podsieci, adres IP bramy domyślnej.

Zapisanie wprowadzonych zmian konfiguracji nastąpi po naciśnięciu przycisku [**Apply**] (Zastosuj) . Po pojawieniu się komunikatu **Changes have been saved successfully (**Operacja Zapisz zakończyła się sukcesem), z menu **Administration** wybrać **Reboot** następnie na stronie **Reboot** nacisnąć przycisk [**Reboot**] co spowoduje programowy restart konwertera dzięki temu nowe ustawienia konfiguracji sieciowej zostaną uaktywnione.

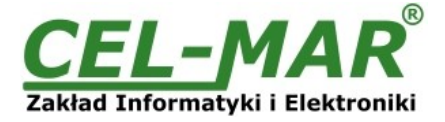

**O** Help

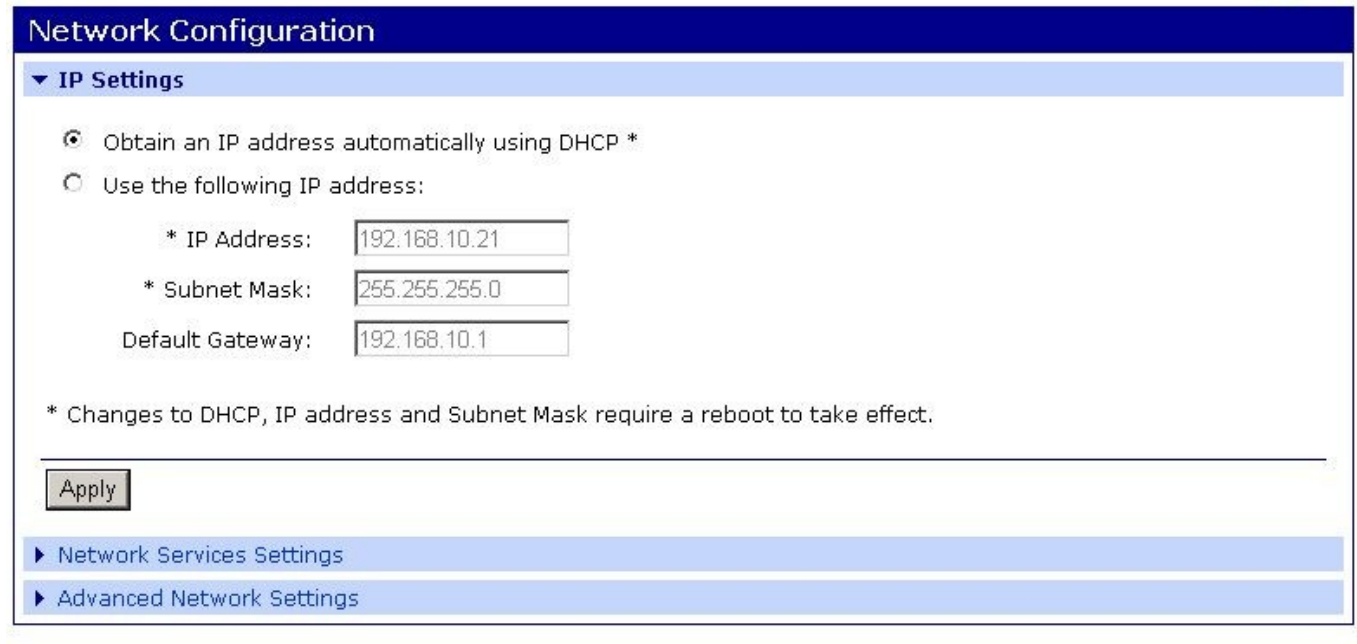

Copyright @ 2001-2007 CEL-MAR sp.j. All rights reserved. www.cel-mar.pl

### **Rys 14. Strona do konfiguracji ustawień sieciowych konwertera ADA-13040**

### **5.3.2. KONFIGURACJA USTAWIEŃ PORTU SZEREGOWEGO**

Konfiguracja portu szeregowego konwertera ADA-13040 obejmuje opis portu, ustawienie profilu portu (czyli trybu działania) oraz ustawienie parametrów transmisji szeregowej (prędkość, liczba bitów danych, bitu parzystości, bitów stopu). Konfigurację rozpoczynamy naciskając **Serial Ports** w menu **Configuration** następnie na stronie **Serial Port Configuration** wybieramy **Port 1.** Otworzy się strona ze szczegółowymi opcjami konfiguracji portu szeregowego jak :

-Port Profile Settings (Ustawienia Profilu Portu) -Basic Serial Settings (Podstawowe Ustawienia Transmisji Szeregowej)

-Advanced Serial Settings (Zaawansowane Ustawienia Transmisji Szeregowej)

### **5.3.2.1. KONFIGURACJA PROFILI PORTU SZEREGOWEGO (TRYBU PRACY)**

Profil portu szeregowego ustawiamy wybierając na stronie **Serial Port Configuration Port Profile Settings** a następnie **Change Profile...** Pojawi się strona **Select Port Profile** z profilami portu (Rys. 15), które możemy wybrać. Konwerter ADA-13040 poprawnie pracuje z następującymi profilami : -RealPort (Port Wirtualny)

-TCP Sockets (Gniazd TCP)

-UDP Sockets (Gniazd UDP)

-Serial Bridge (Most Szeregowy)

w związku z tym w dalszej części zostanie omówiona konfiguracja wymienionych profili.

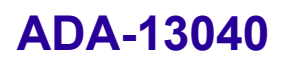

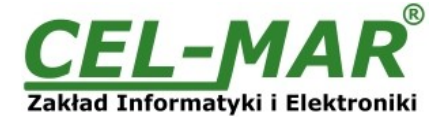

Profiles allow you to easily configure serial ports by only displaying those items that are relevant to the current profile.

Select the profile below that best matches your configuration.

#### G **RealPort**

The RealPort Profile allows you to map a COM or TTY port to the serial port. More...

#### O **Console Management**

The Console Management Profile allows you to access a device's console port over a network connection. More...

#### **TCP Sockets**  $\cap$

The TCP Sockets Profile allows a serial device to communicate over a TCP network. More...

#### C **HDP Sockets**

The UDP Sockets Profile allows a serial device to communicate using UDP. More...

#### $\circ$ **Serial Bridge**

The Serial Bridge Profile configures one side of a serial bridge. A bridge connects two serial devices over the network as if they were connected with a serial cable. More...

#### $\cap$ **Local Configuration**

The Local Configuration Profile allows you to connect standard terminals or terminal emulation programs to the serial port in order to use the serial port as a console to access the command line interface. More...

#### $\sqrt{2}$ **Modem Emulation**

The Modem Emulation Profile allows you to configure the serial port to act as a modem. More...

#### C Custom

The Custom Profile is an advanced option to allow full configuration of the serial port. More...

### **Rys 15. Strona do wyboru profili portu szeregowego**

### **5.3.2.1.1. KONFIGURACJA PROFILU RealPort (Port Wirtualny)**

Wybierając profil **RealPort** (Port Wirtualny, Rys. 15) konfigurujemy port szeregowy konwertera ADA-13040 do komunikacji z wirtualnym portem COM komputera. W celu zapisania wybranej konfiguracji naciskamy przycisk [**Apply**] (Zastosuj). Po zainstalowaniu w systemie operacyjnym sterownika (RealPort) wirtualnego portu COM (patrz p.6) wysyłane przez aplikacje do tego poru dane są przenoszone przez sieć LAN/WAN do konwertera ADA-13040 i wystawiane na jego porcie szeregowym. Instalacja sterownika RealPort jest opisana w punkcie 6.

Standardowo usługa RealPort pozwala na zestawienie tylko jednego połączenia przez sieć ETHERNET między komputerem a konwerterem. Odwołania z innych komputerów do konwertera nie będą realizowane co zasygnalizowane będzie komunikatem błędu.

### **5.3.2.1.2. KONFIGURACJA PROFILU TCP SOCKETS (Gniazd TCP)**

Wybierając profil **TCP Sockets** (Gniazd TCP) konfigurujemy port szeregowy konwertera ADA-13040 do bezpośredniej komunikacji z komputerem PC za pomocą gniazd TCP. Wysyłane do gniazda TCP przez aplikacje dane są przenoszone przez sieć LAN/WAN do konwertera ADA-13040 i wystawiane na jego porcie szeregowym. W celu zapisania wybranej konfiguracji naciskamy przycisk [**Apply**] (Zastosuj).

### **5.3.2.1.2.1. KONFIGURACJA SERWERA I KLIENTA TCP**

Po zapisaniu konfiguracji profilu w sekcji **TCP Server Setings** (rysunek poniżej) możemy określić :

– port dla usługi Telnet standardowo 2001,

– port dla usługi portu szeregowego standardowo 2101 (przez ten port dane przesyłane są do portu szeregowego serwera),

– port dla bezpiecznego dostępu do usługi portu szeregowego standardowo 2601 (przez ten port dane przesyłane są do portu szeregowego serwera),

oraz zaznaczyć opcję **Enable TCP Keep Alive** co oznacza, że połączenie będzie utrzymywane nawet jeżeli dane nie będą wysyłane przez sieć.

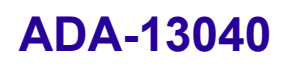

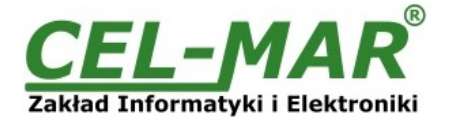

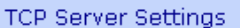

Connect directly to the serial device using the following TCP ports on the network.

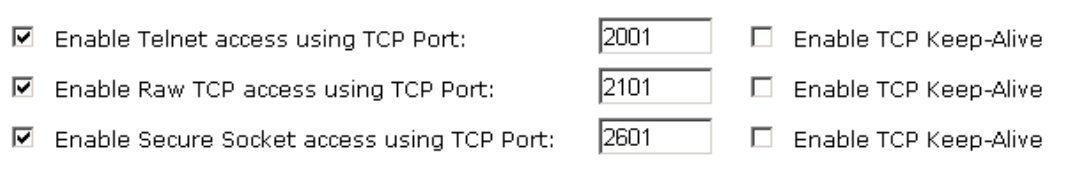

### **Rys 16. Przykładowa konfiguracja serwera TCP**

W celu konfiguracji **TCP Client Setings** (Ustawień Klienta TCP, Rys 17 ), zaznaczamy **Automatically establish TCP connections** co oznacza, że połączenie między klientem a serwerem TCP będzie ustanowione automatycznie.

Następnie wybieramy opcję **Always connect and maintain connection** oraz w części **Establish connection to the following network service** podajemy adres IP urządzenia do którego klient TCP ma wysyłać dane, usługę oraz port.

Możemy również zaznaczyć **Enable TCP Keep-Alive** co oznacza, że połączenie będzie utrzymywane nawet jeżeli dane nie będą wysyłane przez sieć.

W celu zapisania konfiguracji serwera TCP i klienta TCP naciskamy przycisk [**Apply**] (Zastosuj).

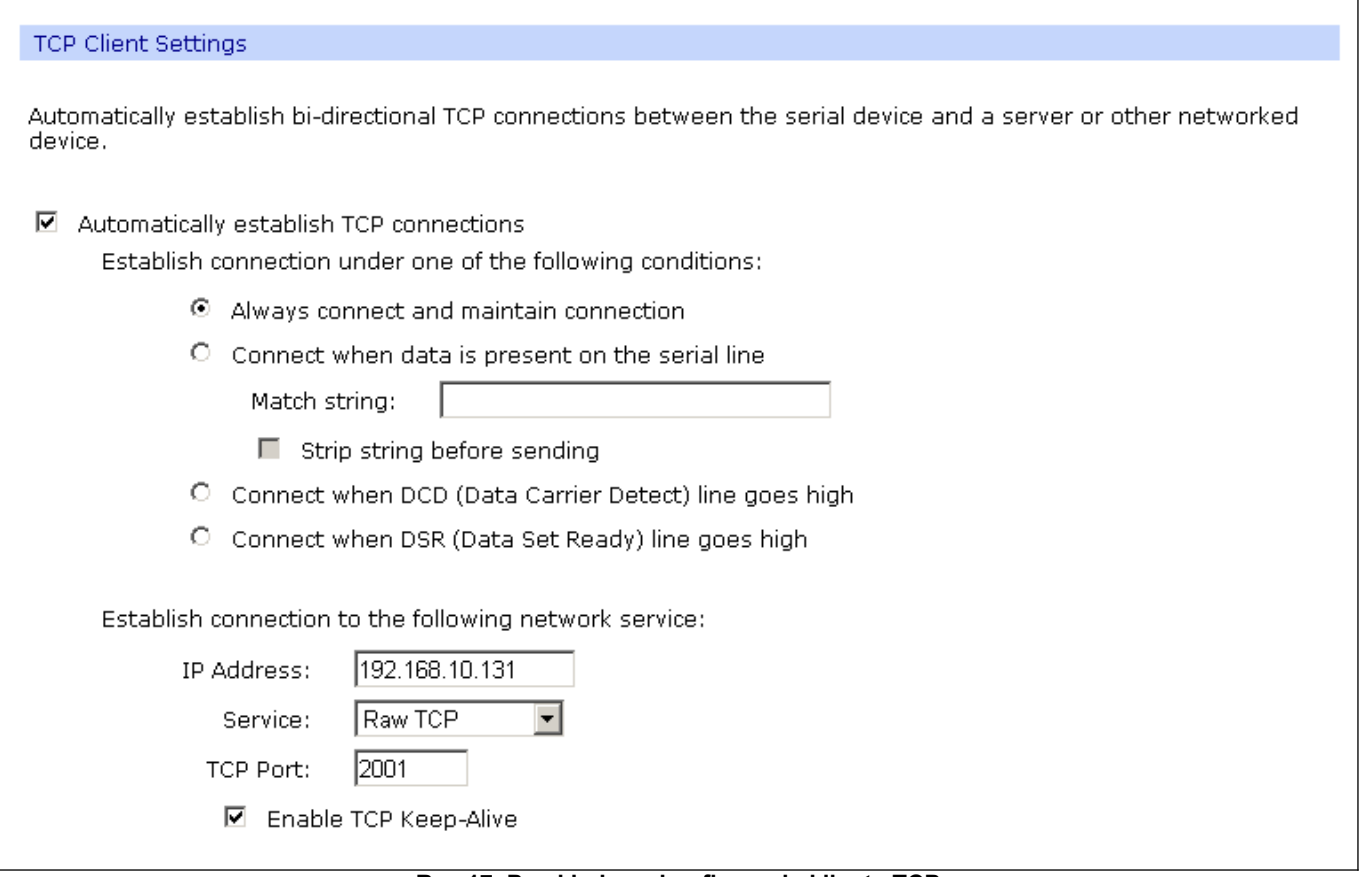

### **Rys 17. Przykładowa konfiguracja klienta TCP**

### **UWAGA !**

**Domyślnym portem usługi portu szeregowego jest 2101.**

**Jeżeli w sieci lokalnej nastąpi konflikt z inną usługą sieciową wykorzystującą ten sam port w konfiguracji konwertera należy zmienić numer portu na inny dla usługi serwera i klienta.**

### **5.3.2.1.2.2. KONFIGURACJA PARAMETRÓW OPCJI [Enable TCP Keep-Alive]**

Opcja **Enable TCP Keep-Alive** pozwala na utrzymywanie połączenia pomiędzy serwerem a klientem nawet jeżeli dane nie będą wysyłane przez sieć oraz ponownego nawiązania połączenia w przypadku jego przerwania.

Konfigurację opcji **Enable TCP Keep-Alive** wykonujemy w sekcji **Configuration > Network > Advanced Network Settings > TCP Keep-Alive Settings**, gdzie ustawiamy parametry :

-**Idle Time** – czas bezczynności ustawiany w godzinach/minutach/sekundach (zakres 10 sek. – 24 godz.) po którym konwerter rozpocznie próbę nawiązywania połączenia,

-**Probe Interval** – czas przerwy pomiędzy podejmowanymi próbami nawiązania połączenia w sekundach (zakres : 10 – 75 sek.), -**Probe Count** – liczba prób nawiązania połączenia (zakres : 5 – 30 prób)

### **5.3.2.1.2.3. KONFIGURACJA PARAMETRÓW TRANSMISJI PORTU SZEREGOWEGO**

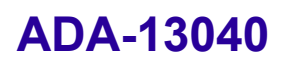

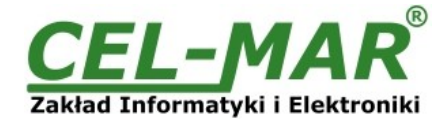

Konwerter ADA-13040 będzie poprawnie współpracował z urządzeniem podłączonym do jego portu szeregowego RS485/RS422 jeżeli zostaną ustawione parametry transmisji zgodne z parametrami ustawionymi w urządzeniu.

W tym celu wybieramy zakładkę **Basic Serial Settings** i wypełniamy pola **Baud Rate** (Prędkość), **Data Bits** (Bity Danych), **Parity** (Kontrola Parzystości), **Stop Bits** (Bity Stopu) wartościami zgodnymi z ustawieniami parametrów transmisji w podłączonym do portu szeregowego konwertera urządzeniu.

### **5.3.2.1.3. KONFIGURACJA PROFILU UDP SOCKETS (Gniazd UDP)**

Wybierając profil **UDP Sockets** (Gniazd UDP) konfigurujemy port szeregowy konwertera ADA-13040 do bezpośredniej komunikacji z komputerem PC lub innymi urządzeniami podłączonymi do sieci za pomocą gniazd UDP. Wysyłane do gniazda UDP przez aplikacje lub inne urządzenie dane są przenoszone przez sieć LAN/WAN do konwertera ADA-13040 i wystawiane na jego porcie szeregowym. W celu zapisania wybranej konfiguracji naciskamy przycisk [**Apply**] (Zastosuj).

### **5.3.2.1.3.1. KONFIGURACJA SERWERA I KLIENTA UDP W KONWERTERZE PODŁĄCZONYM DO URZĄDZENIA TYPU MASTER**

Po zapisaniu konfiguracji profilu w sekcji **UDP Server Setings** ustawiamy parametry pracy serwera UDP np. jak na rysunku poniżej. Uaktywniamy dostęp do serwera UDP np. na porcie 2101. Następnie w ustawieniach **UDP Client Settings** (Ustawień Klienta UDP ), zaznaczamy **Automatically send serial data** co oznacza, że dane odebrane przez port szeregowy konwertera zostaną automatyczne wysłane przez usługę klienta UDP do urządzeń SLAVE podłączonych do sieci LAN/WAN przez konwertery np. ADA-13020,

ADA-13028L, ADA-13040, ADA-13110, ADA14040, ADA-14040.

Adresy urządzeń sieciowych i porty do których mają być przesłane dane określamy w liście **Send data to the following network services** . W pola:<br>**-Description** w

-**Description** wpisujemy np. lokalizację konwertera i urządzenia SLAVE,

-**Send To** wpisujemy adres IP konwertera podłączonego do urządzenia SLAVE,

-**UDP Port** wpisujemy port na którym pracuje Serwer UDP konwertera podłączonego do urządzenia SLAVE,

i naciskamy przycisk **[Add]** (Dodaj).

Warunki wysłania danych określamy w części **Send data under any of the following conditions** zalecane jest ustawienie domniemane jak na rysunku poniżej. W celu zapisania konfiguracji serwera i klienta UDP dla urządzenia MASTER naciskamy przycisk [**Apply**] (Zastosuj).

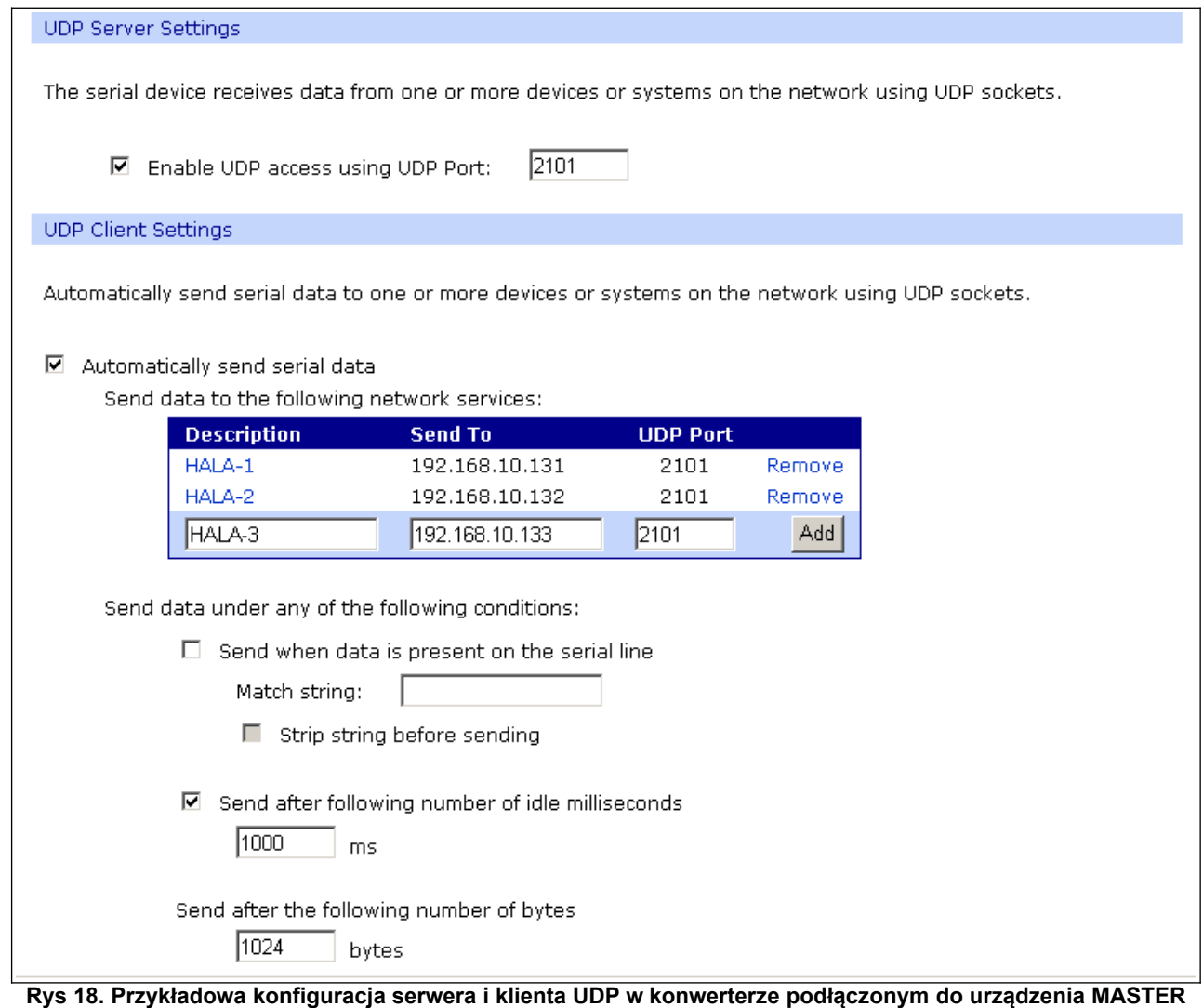

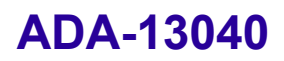

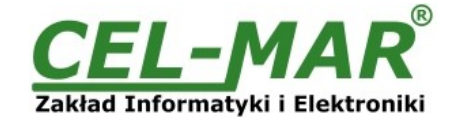

### **5.3.2.1.3.2. KONFIGURACJA SERWERA I KLIENTA UDP W KONWERTERZE PODŁĄCZONYM DO URZĄDZENIA TYPU SLAVE**

W konwerterze podłączonym do urzadzenia typu SLAVE parametry pracy serwera UDP ustawiamy np. jak na rysunku poniżej. Uaktywniamy dostęp do serwera UDP np. na porcie 2101. Następnie w ustawieniach **UDP Client Settings** (Ustawień Klienta UDP ), zaznaczamy **Automatically send serial data** co oznacza, że dane odebrane przez port szeregowy konwertera zostaną automatyczne wysłane przez usługę klienta UDP do urządzeń MASTER podłączonych do sieci LAN/WAN przez konwertery np. ADA-13020,

ADA-13028L, ADA-13040, ADA-13110, ADA14040, ADA-14040.

Adresy urządzeń sieciowych i porty do których mają być przesłane dane określamy w liście **Send data to the following network services** . W pola:<br>-Description w

-**Description** wpisujemy np. lokalizację konwertera i urządzenia MASTER,

-**Send To** wpisujemy adres IP konwertera podłączonego do urządzenia MASTER,

-**UDP Port** wpisujemy port na którym pracuje Serwer UDP konwertera podłączonego do urządzenia MASTER,

i naciskamy przycisk **[Add]** (Dodaj).

Warunki wysłania danych określamy w części **Send data under any of the following conditions** zalecane jest ustawienie domniemane jak na rysunku poniżej. W celu zapisania konfiguracji serwera i klienta UDP dla urządzenia SLAVE naciskamy przycisk [**Apply**] (Zastosuj).

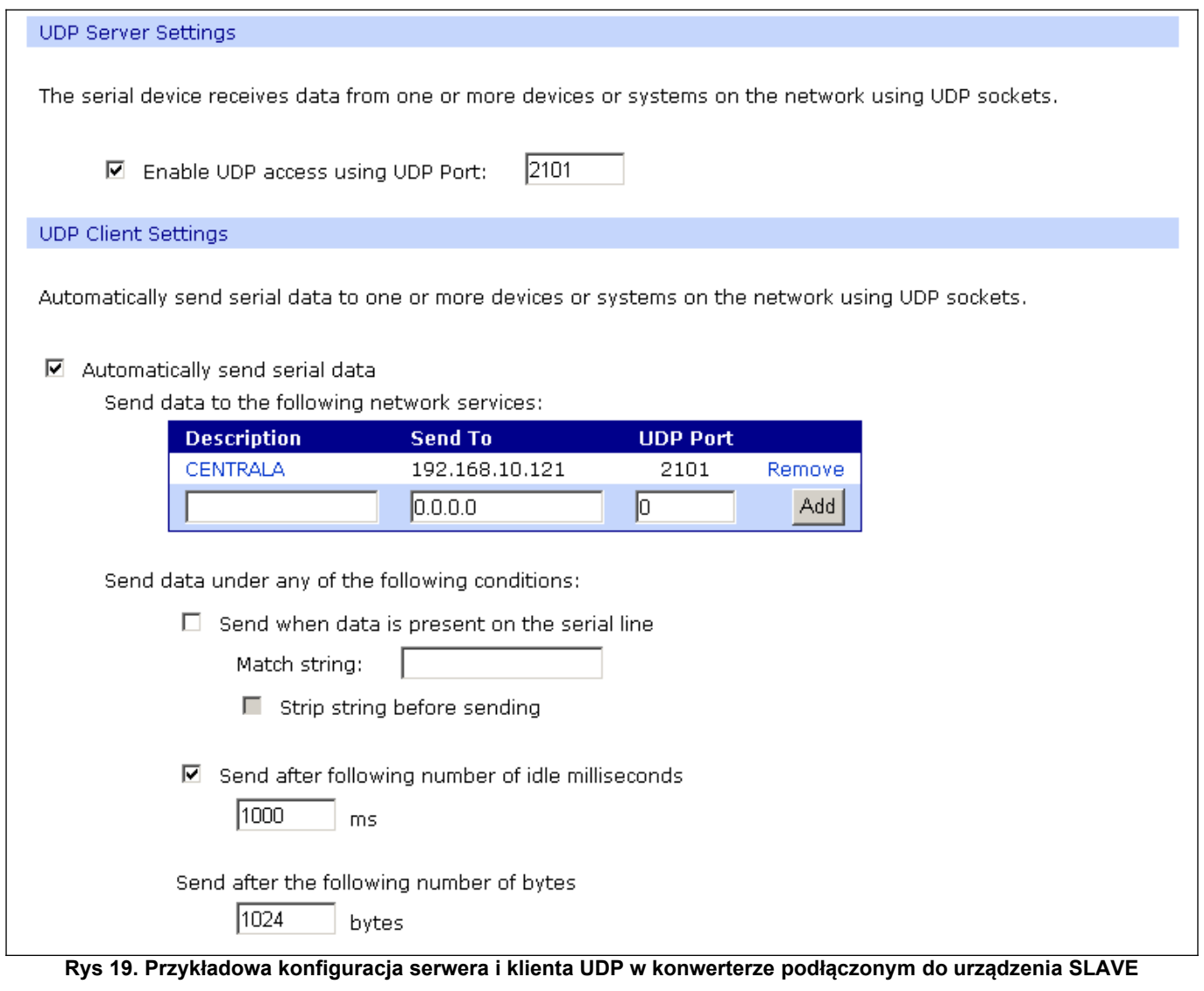

**UWAGA ! Domyślnym portem usługi portu szeregowego jest 2101. Jeżeli w sieci lokalnej nastąpi konflikt z inną usługą sieciową wykorzystującą ten sam port w konfiguracji konwertera należy zmienić numer portu na inny dla usługi serwera i klienta.**

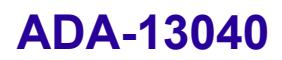

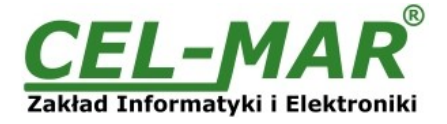

### **5.3.2.1.3.3. KONFIGURACJA PARAMETRÓW TRANSMISJI PORTU SZEREGOWEGO**

Konwerter ADA-13040 będzie poprawnie współpracował z urządzeniem podłączonym do jego portu szeregowego RS485/RS422 jeżeli zostaną ustawione parametry transmisji.

W tym celu wybieramy zakładkę **Basic Serial Settings** i wypełniamy pola **Baud Rate** (Prędkość), **Data Bits** (Bity Danych), **Parity** (Kontrola Parzystości), **Stop Bits** (Bity Stopu) wartościami zgodnymi z ustawieniami parametrów transmisji w podłączonym do portu szeregowego konwertera urządzeniu.

### **5.3.2.1.4. KONFIGURACJA PROFILU SERIAL BRIDGE (Most Szeregowy)**

Wybierając profil **Serial Bridge** (Most Szeregowy) zapewniamy dwóm urządzeniom podłączonym do konwerterów ADA-13040 możliwość przesyłania danych przez sieć LAN/WAN. Poprawnie skonfigurowane konwertery automatycznie nawiązują komunikację ze sobą. W celu zapisania wybranej konfiguracji naciskamy przycisk [**Apply**] (Zastosuj).

W celu konfiguracji mostu szeregowego (Rys.20) w sekcji **Serial Bridge Settings** zaznaczamy opcję **Initiate serial bridge to the following device** (Zainicjuj most szeregowy do następującego urządzenia) i podajemy adres IP oraz port 2101 konwertera z którym ma być utworzony most szeregowy przez sieć dodatkowo można zaznaczyć **Enable TCP Keep-Alive** co oznacza, że połączenie będzie utrzymywane nawet jeżeli dane nie będą wysyłane przez sieć. Zaznaczamy również opcję **Allow other devices to initiate serial bridge** (Pozwól innym urządzeniom zainicjować most szeregowy) następnie podajemy port 2101 na którym inny konwerter automatycznie nawiąże połączenie, można zaznaczyć **Enable TCP Keep-Alive** co oznacza, że połączenie będzie utrzymywane nawet jeżeli dane nie będą wysyłane przez sieć.

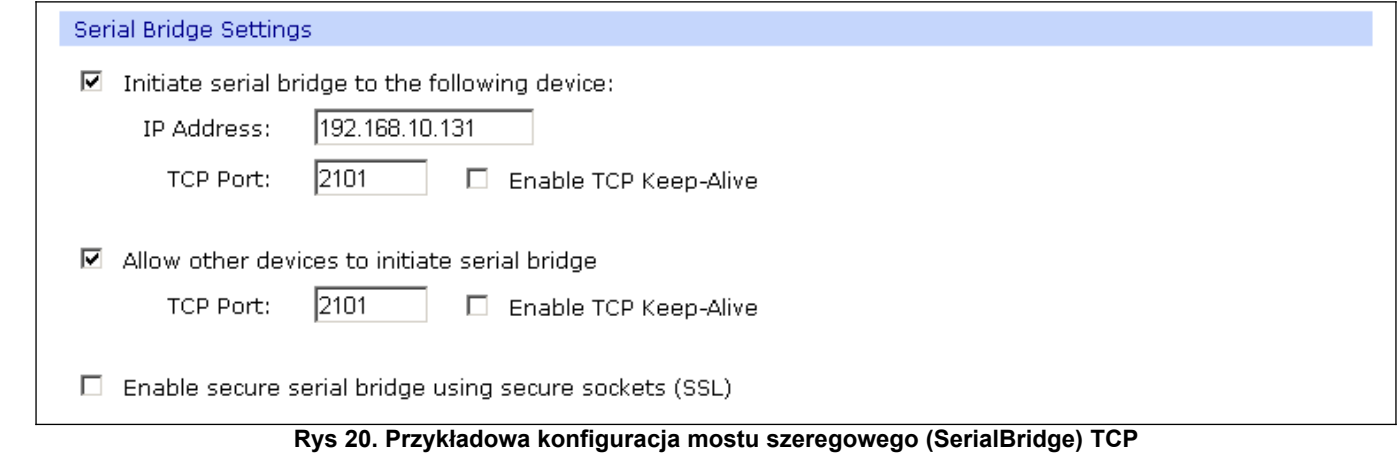

**UWAGA ! Domyślnym portem usługi portu szeregowego jest 2101. Jeżeli w sieci lokalnej nastąpi konflikt z inną usługą sieciową wykorzystującą ten sam port w konfiguracji konwertera należy zmienić numer portu na inny dla usługi serwera i klienta.**

### **5.3.2.1.4.1. KONFIGURACJA PARAMETRÓW TRANSMISJI PORTU SZEREGOWEGO**

Konwerter ADA-13040 będzie poprawnie współpracował z urządzeniem podłączonym do jego portu szeregowego RS485/RS422 jeżeli zostaną ustawione parametry transmisji.

W tym celu wybieramy zakładkę **Basic Serial Settings** i wypełniamy pola **Baud Rate** (Prędkość), **Data Bits** (Bity Danych), **Parity** (Kontrola Parzystości), **Stop Bits** (Bity Stopu) wartościami zgodnymi z ustawieniami parametrów transmisji w podłączonym do portu szeregowego konwertera urządzeniu.

### **5.3.3. USTAWIENIA SYSTEMOWE**

Na stronie konfiguracyjnej **System** znajdują się dwie sekcje :

-**Device Identity Setings**

-**Simple Network Managment Protocol Setings (SNMP)**

Sekcja **Device Identity Setings** pozwala nadać nazwę konwerterowi, opisać jego lokalizację oraz nadać numer identyfikacyjny. Sekcja **Simple Network Managment Protocol Setings** umożliwia konfigurację protokołu zarządzania SNMP.

### **5.3.4. UŻYTKOWNICY I PRAWA DOSTĘPU**

Na stronie konfiguracyjnej **Users** znajdują się dwie sekcje :

-**Users**

### -**Configure Users**

Sekcja **Users** pozwala określić sposób logownia do ADA-13040, zaznaczenie opcji **Enable user logins** oznacza, że po wpisaniu adresu [http://<adres-ip-konwertera>/admin/administration.htm](http://adres-ip-konwertera/) do przeglądarki internetowej wyświetlone zostanie okienko logowania i trzeba będzie podać nazwę użytkownika i hasło.

Sekcja **Configure Users** umożliwia dodanie dodatkowego użytkownika, zmianę hasła dla użytkownika konfigurację dostępu do konwertera oraz konfigurację uprawnień każdego ze zdefiniowanych użytkowników.

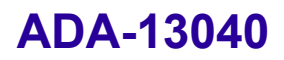

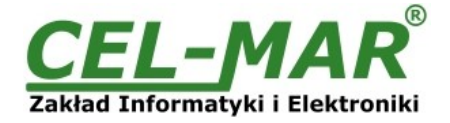

### **5.3.4.1. ZMIANA NAZWY UŻYTKOWNIKA I JEGO HASŁA**

Zmiany nazwy użytkownika root i jego hasła możemy przeprowadzić następująco :

1.Z menu **Configuration** wybieramy **Users**.

2.Następnie wybieramy użytkownika **root**.

3.Zmieniamy nazwę i hasło.

4.Zatwierdzamy wprowadzone zmiany naciskając przycisk [**Apply**] (Zastosuj).

### **5.3.4.2. DODANIE NOWEGO UŻYTKOWNIKA O OGRANICZONYCH PRAWACH KONFIGURACJI LUB ZARZĄDZANIA**

W przypadku konieczności dodania dodatkowego użytkownika o ograniczonych prawach konfiguracji lub zarządzania konwerterem ADA-13040 wykonujemy następujące operacje :

1.Z menu **Configuration** wybieramy **Users**.

2.Następnie w sekcji **Configure Users** naciskamy przycisk [**New...**] (Nowy...).

3.Po pojawieniu się strony Add New User wprowadzamy w polach :

**User Name** – nazwę nowego użytkownika np. **admin**,

**New Password** – hasło dla nowego uzytkownika,

**Confirm Password** – potwierdzamy hasło.

4.Zatwierdzamy wprowadzone dane naciskając przycisk [**Apply**] (Zastosuj).

5.Pojawi się strona **Users Configuration** gdzie w sekcji **Configure Users** zostanie wyświetlona nazwa nowego użytkownika.

Po dodaniu nowego użytkownika możemy skonfigurować jego prawa dostępu do konwertera i jego uprawnienia do konfiguracji. Konfiguracja dostępu do konwertera

1.Z menu **Configuration** wybieramy **Users**.

2.Następnie w sekcji **Configure Users** wybieramy dodanego użytkownika np. **admin**.

3.Po pojawieniu się strony **User Configuration** – admin możemy w sekcji :

A/ **User Configuration** zmienić nazwę i hasło użytkownika wypełniając odpowiednio pola :

**User Name** – nazwę nowego użytkownika np. **admin**,

**New Password** – hasło dla nowego uzytkownika,

**Confirm Password** – potwierdzamy hasło.

B/ **User Access** określić sposób dostępu do konwertera z sieci zaznaczając odpowiednie opcje:

**Allow command line access** – dostęp za pomocą linii komend usługi **telnet**,

**Allow web interface access** - dostęp za pomocą przeglądarki internetowej.

C/ **User Permissions** określić uprawnienia użytkownika do elementów konfiguracji i zarządzania konwerterem ADA-13040 wybierając w kolejnych sekcjach odpowiednie opcje :

**None** - brak uprawnień,

**Read** – uprawnienia do odczytu,

**Read Self** – uprawnienia do odczytu ustawień własnych, nie innych użytkowników,

**Read/Write** - uprawnienia do odczytu i zapisu,

**Read/Write Self** - uprawnienia do odczytu i zapisu ustawień własnych, nie innych użytkowników,

**Read All/Write Self** - uprawnienia do odczytu ustawień wszystkich uzytkowników i zapisu ustawień własnych, nie innych użytkowników,

**Execute** - uprawnienia do wykonania (uruchomienia).

4.Wszystkie wprowadzone zmiany zatwierdzamy naciskając przycisk [**Apply**] (Zastosuj).

### **5.3.5. ZARZĄDZANIE**

W menu **Managment** znajdują się dwie pozycje : -**Serial Ports** -**Connections**

### **5.3.5.1. ZARZĄDZANIE PORTAMI SZEREGOWYMI**

Pozycja **Serial Ports** pozwala na zidentyfikowanie połączeń przez sieć do portu szeregowego konwertera ADA-13040 oraz ich rozłączanie.

### **5.3.5.2. ZARZĄDZANIE POŁĄCZENIAMI**

Pozycja **Connections** pozwala na zidentyfikowanie połączeń sieciowych do konwertera ADA-13040 oraz ich rozłączanie.

### **5.3.6. ADMINISTRACJA**

Menu **Administration** pozwala :

-kasować/ładować pliki z apletem java,

-archiwizować i odtwarzać konfigurację konwertera, -aktualizować oprogramowanie konwertera (firmware),

-odtwarzać ustawienia fabryczne,

-uzyskiwać szczegółowe informacje o systemie,

-programowy restart konwertera.

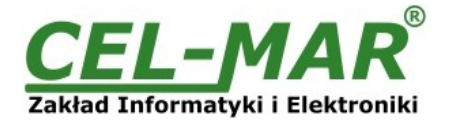

### **5.3.6.1. ZARZĄDZANIE PLIKAMI**

Pozycja **File Management** pozwala na ładowanie i usuwanie stron Web i Aplet'ów Java dostarczonych przez producenta. Załadowanie pliku index.htm lub index.html pozwala na automatyczne uruchomienie dostarczonej przez producenta strony w przeglądarce internetowej po wpisaniu adresu http://adres-ip-konwertera/FS/WEB/index.htm i zalogowaniu do konwertera ADA-13040.

### **5.3.6.2. ARCHIWIZACJA I ODTWARZANIE KONFIGURACJI**

Pozycja **Backup/Restore** umożliwia archiwizowanie do pliku i odtwarzanie z pliku ustawień konfiguracyjnych konwertera wykonanych przez użytkownika.

### **5.3.6.3. AKTUALIZACJA OPROGRAMOWANIA FIRMWARE**

Pozycja **Update Firmware** umożliwia aktualizację programu obsługi konwertera (firmware) z pliku na dysku. W pierwszej kolejności należy zaktualizować oprogramowanie POST a następnie FIRMWARE. Szczegóły aktualizacji dostępne na stronie [http://www.cel-mar.pl](http://www.cel-mar.pl/) .

### **5.3.6.4. PRZYWRACANIE USTAWIEŃ FABRYCZNYCH**

W celu poprawnej pracy konwertera producent ustawił konfigurację fabryczną konwertera. Jeżeli użytkownik zmieni ustawienia konfiguracyjne może wrócić do ustawień fabrycznych przez wybranie pozycji menu **Factory Default Settings** . Po wykonaniu **Factory Default Settings** nastąpi restart konwertera.

### **5.3.6.5. INFORMACJE SYSTEMOWE**

Wybierając pozycję **System Information** uzyskamy informację :

-zakładka **General** – model urządzenia, MAC adres, wersja firmware'u, wersji Boot, wersji POST itd.

-zakładka **GPIO** – nie zaimplementowane w konwerterze ADA-13040,

-zakładka **Serial** – opis portu, bieżąca konfiguracja portu szeregowego, stan linii sterujących oraz statystykę transmisji danych przez port szeregowy.

-zakładka **Network** – przedstawia rozbudowaną statystykę interfejsu ETHERNET dla protokołów IP, TCP, UDP, ICM.

### **5.3.6.6. RESTART KONWERTERA**

Pozycja **Reboot** pozwala wykonać restart programowy konwertera ADA-13040. Jeżeli zostanie naciśnięty przycisk [**Reboot**] to proces restartu konwertera będzie trwał około 1 minuty.

### **5.3.6.7. WYLOGOWANIE – ZAKOŃCZENIE KONFIGURACJI I ZARZĄDZANIA**

Po zakończeniu konfiguracji lub operacji administracyjnych należy naciskając menu **Logout** wylogować z serwera WWW konwertera ADA-13040.

### **6. UŻYWANIE USŁUGI WIRTUALNEGO [RealPort]**

### **6.1. INSTALACJA STEROWNIKA PORTU WIRTUALNEGO [RealPort] W SYSTEMIE WINDOWS XP**

Sterowniki wirtualnego portu szeregowego należy zainstalować z płytki CD wybierając katalog :

-Drivers/Win98SEME, dla systemów Windows 98, Windows 98SE, Windows ME,

-Drivers/Win2000, dla systemu Windows2000,

-Drivers/WinXP2003Vista\_x86\_x64, dla systemów Windows XP, Windows Server2003, Windows Vista.

### **Instalacja sterownika portu wirtualnego dla systemu Windows XP przebiega następująco:**

1.Podłączamy konwerter ADA-13040 do sieci ETHERNET i zasilania (patrz p. 3.2.1 - 3.2.6).

2.Naciskamy przycisk [**Start**], wybieramy pozycję [**Uruchom**]

3.W oknie dialogowym [**Uruchamianie**] nacisnąć przycisk [**Przegląda** ]

4.W oknie [**Przeglądanie**] wybrać z listy pozycję "**Mój komputer**" a następnie napęd CD w którym znajduje się płytka "**ADANET\_DRV**".

### 5.Na płytce CD wybieramy katalog **Drivers/WinXP2003Vista\_x86\_x64**.

6.Wybieramy plik "**Setup32.exe**" dla systemu 32-bitowego lub **"Setup64.exe"** dla systemu 64-bitowego i uruchamiamy naciskając przycisk [**Otwórz**].

7.Po pojawieniu się okna instalatora naciskamy [**Dalej**] .

8.Nastąpi wyszukiwanie konwerterów w sieci, znalezione urządzenia zostaną dodane do listy urządzeń znalezionych w sieci.

9.Z listy wybieramy konwerter dla którego zainstalujemy sterownik portu wirtualnego i naciskamy [**Dalej**].

10.W oknie Opis urządzenia (Describe the device) wybieramy lub pozostawiamy Początkowy port COM (Starting COM) i naciskamy przycisk [**Zakończ**] nastąpi zainstalowanie sterownika w systemie.

### **Sterownik portu wirtualnego możemy również zainstalować bez potrzeby podłączania konwertera ADA-13040 do sieci ETHERNET. W tym przypadku instalacja przebiega następująco :**

1.Naciskamy przycisk [**Start**], wybieramy pozycję [**Uruchom**]

2.W oknie dialogowym [**Uruchamianie** ] nacisnąć przycisk [**Przeglądaj**]

3.W oknie [**Przeglądanie**] wybrać z listy pozycję "**Mój komputer**" a następnie napęd CD w którym znajduje się płytka "**ADANET\_DRV**".

4.Na płytce CD wybieramy katalog **Drivers/WinXP2003Vista\_x86\_x64**.

5.Wybieramy plik "**Setup32.exe**" dla systemu 32-bitowego lub **"Setup64.exe"** dla systemu 64-bitowego i uruchamiamy naciskając przycisk [**Otwórz**].

6.Po pojawieniu się okna instalatora naciskamy [**Dalej**] .

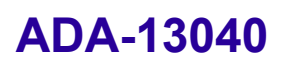

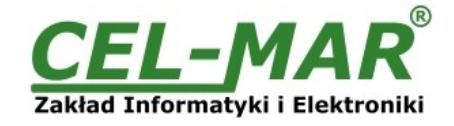

7.Nastąpi wyszukiwanie konwerterów w sieci.

8.Jeżeli nie zostały znalezione żadne urządzenia naciskamy [**Dalej**].

9.W oknie Opis urządzenia (Describe the device) musimy ustawić :

-adres IP dla konwertera,

-liczbę instalowanych portów COM (No. Ports)

-nazwę początkową portu COM (Starting COM)

a następnie naciskamy przycisk [**Zakończ**] nastąpi zainstalowanie sterownika w systemie.

Tak zainstalowany port wirtualny może wymagać konfiguracji w przypadku podłączenia do sieci konwertera.

### **6.2. KONFIGURACJA STEROWNIKA PORTU WIRTUALNEGO [RealPort] W SYSTEMIE WINDOWS XP**

Po zakończeniu instalacji sterownik RealPort można skonfigurować za pomocą Menedżera urządzeń systemu Windows. Konfiguracja sterownika portu wirtualnego w systemie Windows XP przebiega następująco :

1.Nacisnąć przycisk [**Start**], wybrać [**Ustawienia**], nacisnąć [**Panel Sterowania**].

2.Kliknąć dwukrotnie ikonę [**Narzędzia administracyjne**] zostanie otworzone okno [**Narzędzia administracyjne**]. 3.Kliknąć dwukrotnie ikonę [**Menedżer urządzeń**]

3.Po pojawieniu się okienka [**Menedżer urządzeń**] z listy dostępnych urządzeń rozwinąć gałąź [**Porty (COM i LPT)**]. Na

(Rys. 21) można zobaczyć dostępne porty szeregowe COM1, COM2 oraz **COM3** oznaczony jako **ADA-13040**, który został utworzony w systemie po zainstalowaniu sterownika RealPort.

4.Następnie rozwinąć gałąź [**Wieloportowe karty szeregowe**], zobaczymy zainstalowany konwerter **ADA-13040**.

5.Kliknąć dwukrotnie nazwę konwertera, pojawi się okienko [**Właściwości**].

6.Wybrać zakładkę [**Advanced**] , nacisnąć przycisk [**Properties**].

7.**Przypisujemy nową nazwę wirtualnego portu dla konwertera**. W oknie [ **Advanced Properties**] kliknąć gałąź [**ADA-13040)**] a następnie wybrać zakładkę [**Properties**], naciskając przycisk [**Rename Ports**] możemy zmienić nazwę portu wirtualnego sterownika na np. COM5, COM11 itd.aby zaakceptować nasze zmiany naciskamy [**OK**].

8.**Wybieramy adres IP, MAC, DNS konwertera z którym ma komunikować się sterownik portu wirtualnego**. W oknie

[ **Advanced Properties**] ponownie kliknąć gałąź [**ADA-13040**] a następnie wybrać zakładkę [**Network**] (Rys. 22), gdzie możemy ustawić **adres IP**, **MAC Adres** lub nazwę **DNS** konwertera z którym ma się komunikować sterownik portu wirtualnego. 9.Zatwierdzić zmiany naciskając przyciski [**OK**] w kolejnych okienkach.

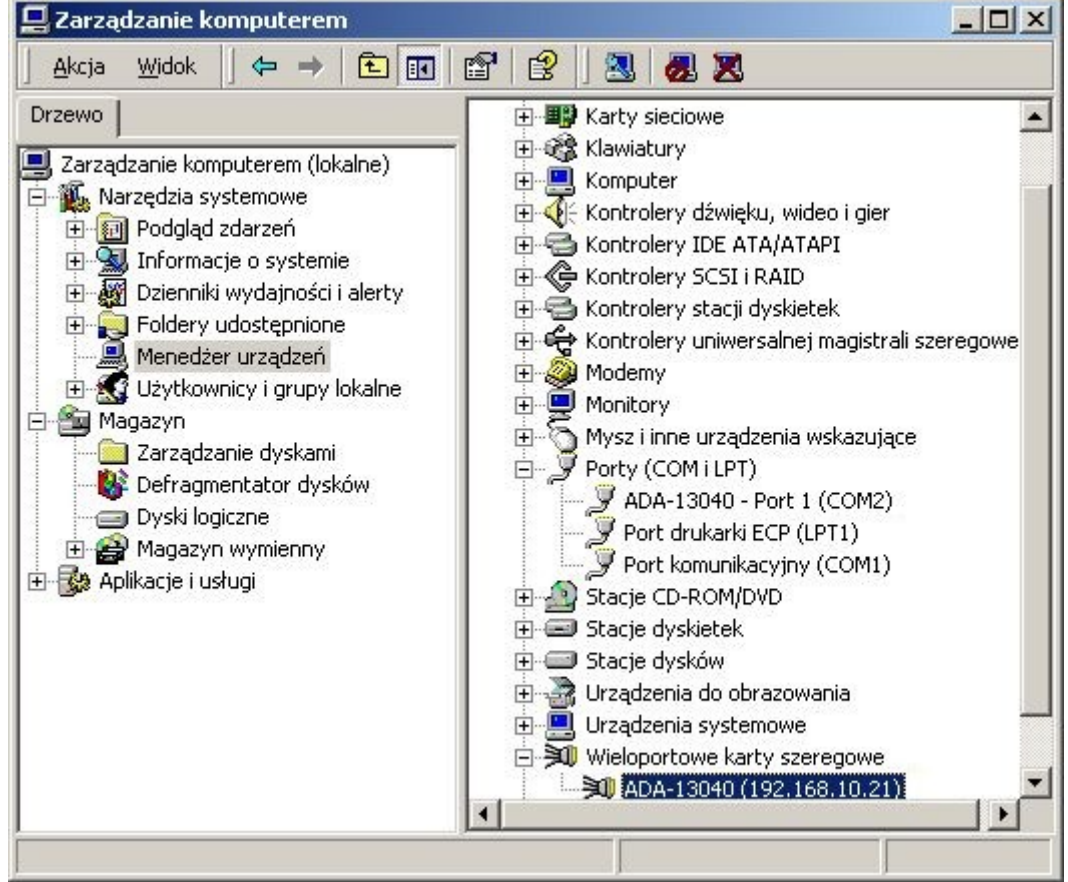

**Rys 21. Widok urządzeń w systemie Windows XP**

## **ADA-13040**

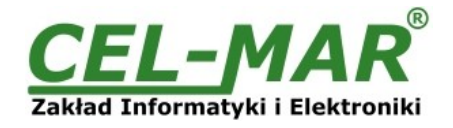

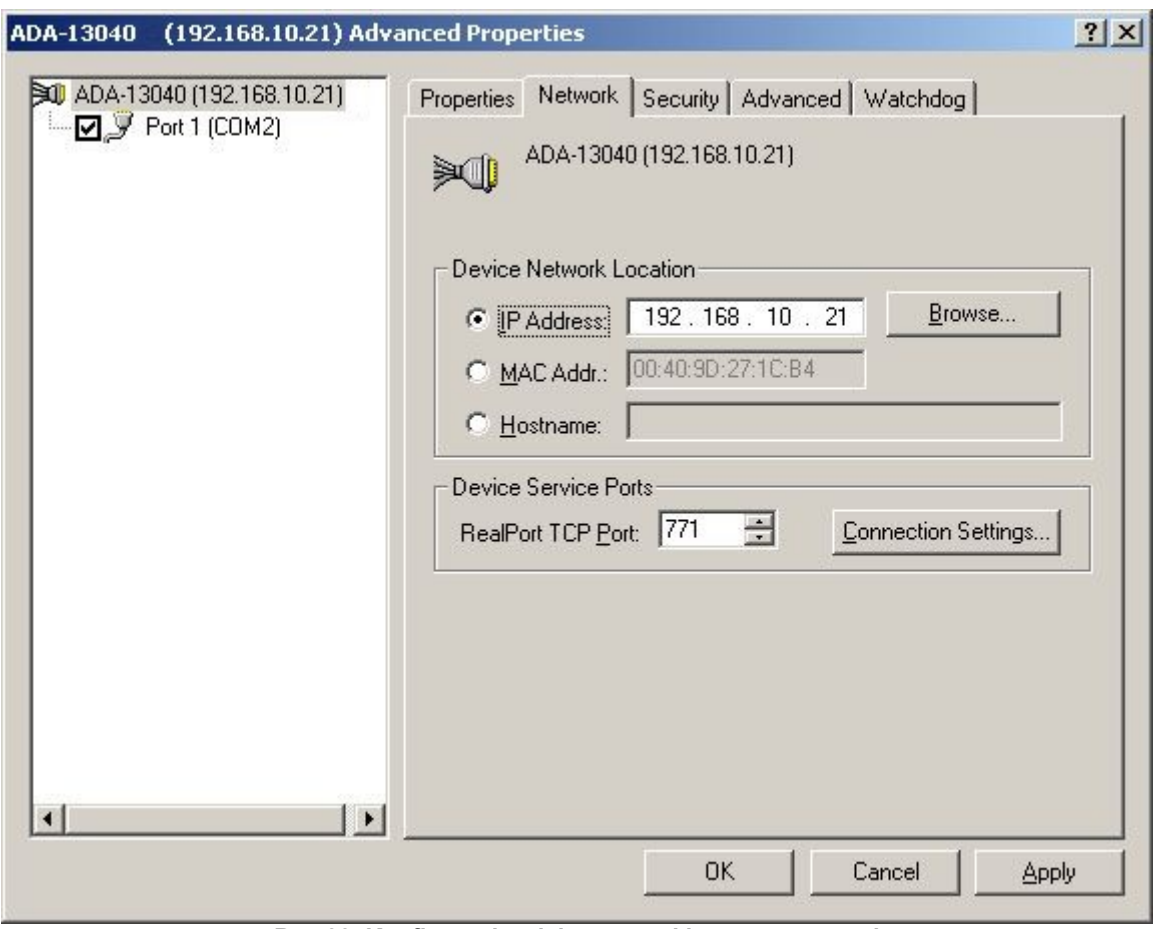

**Rys 22. Konfiguracja wieloportowej karty szeregowej**

### **7. KONFIGURACJA FABRYCZNA**

Konwerter ADA-13040 podczas produkcji ustawiany jest na:

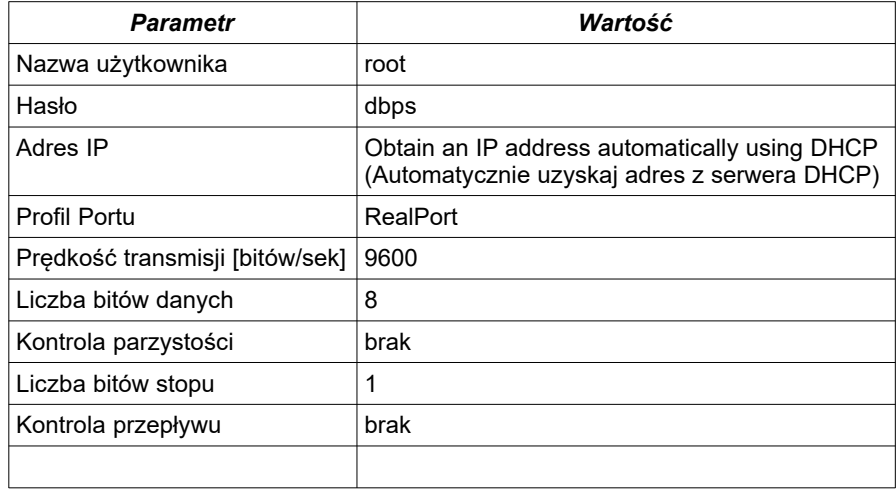

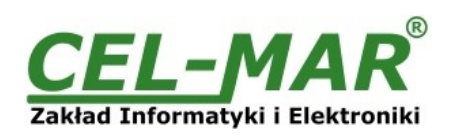

### **8. USUWANIE PROBLEMÓW**

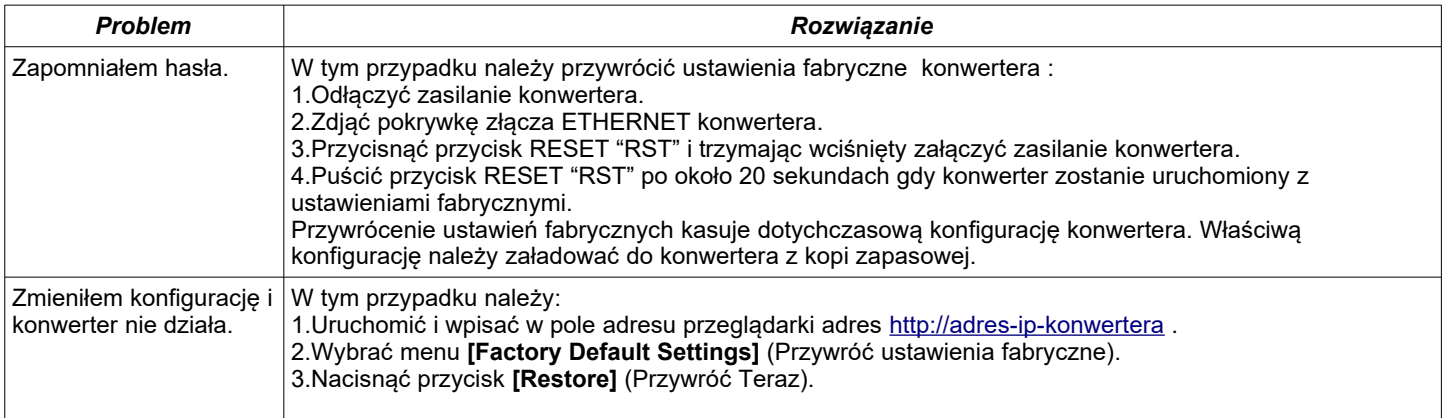

### **9. WERSJE WYKONANIA**

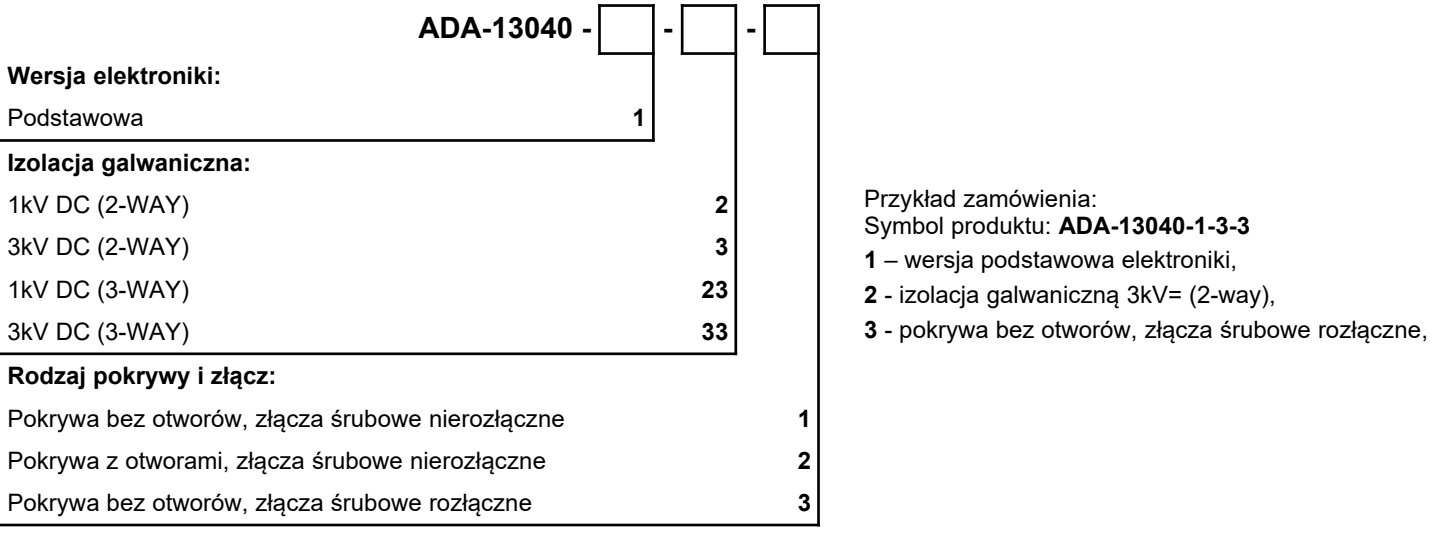

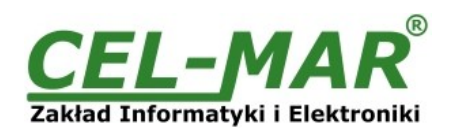

### **10. DANE TECHNICZNE**

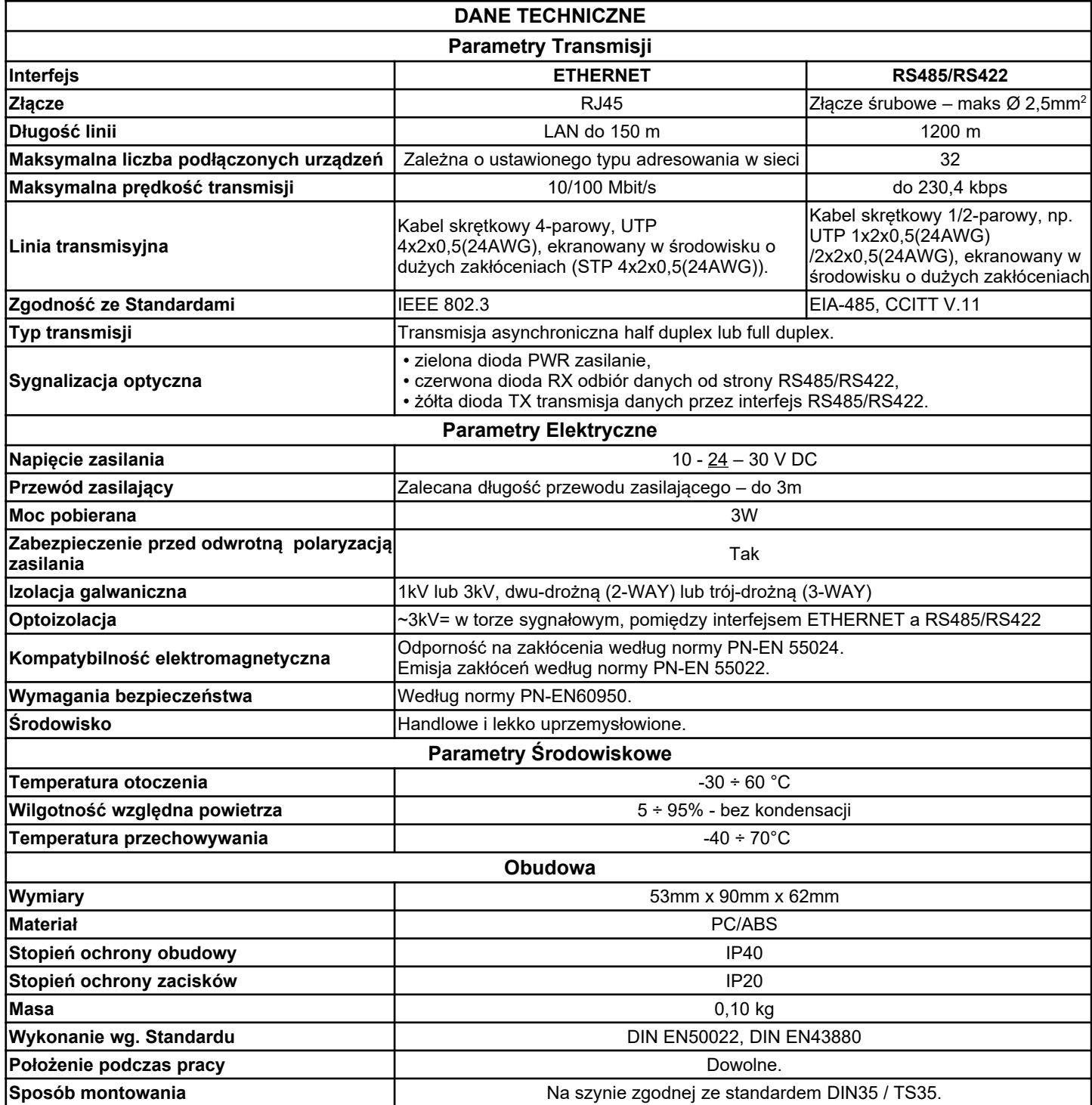

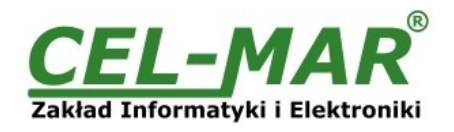

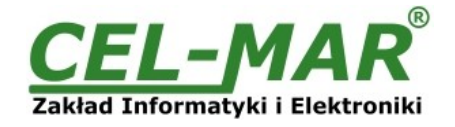

### **Drogi Kliencie**,

Dziękujemy Państwu za zakup produktu Firmy **CEL-MAR**.

Doceniając Państwa działalność, mamy nadzieję, że ta instrukcja obsługi pomogła w podłączeniu i uruchomieniu **konwertera ADA-13040.** Pragniemy poinformować również iż jesteśmy producentem posiadającym jedną z najszerszych gam produktów transmisji danych wliczając: konwertery transmisji danych interfejsów RS232, RS485, RS422, USB, konwertery światłowodowe, pętle prądowe, separatory/powielacze (repeater'y).

Prosimy o kontakt w celu wyrażenia opinii o produkcie oraz jak możemy zaspokoić Państwa obecne i przyszłe oczekiwania.

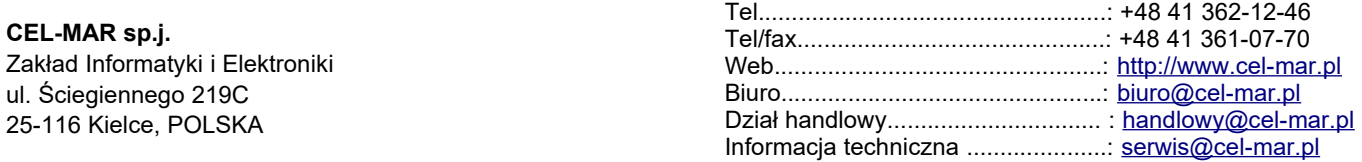